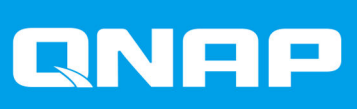

# **TS-2888X**

# **TS-2888X**

**使用者指南**

文件版本: 4 24/08/2020

# 目錄

# 1. 前言

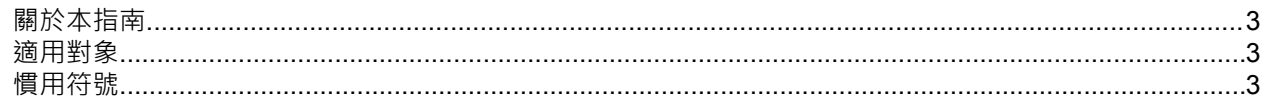

# 2. 產品概觀

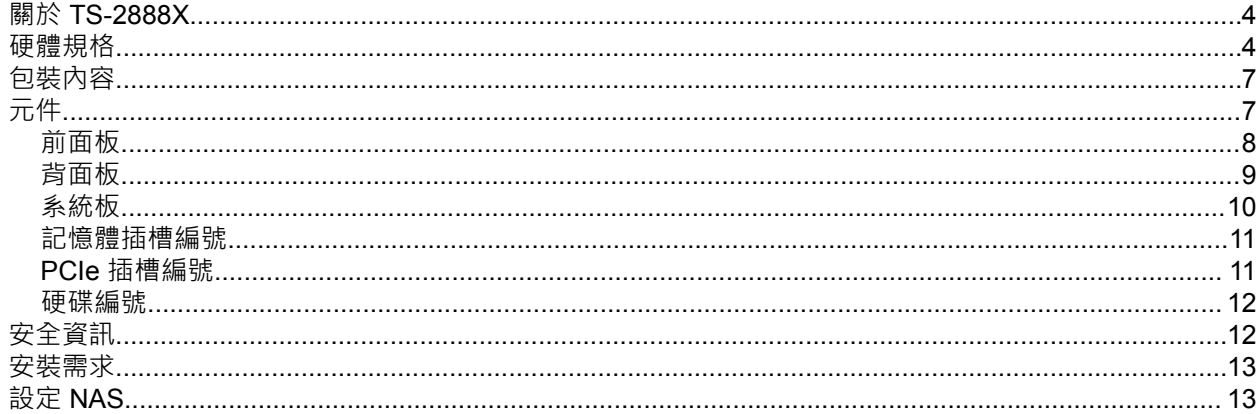

# 3. 安装與設定

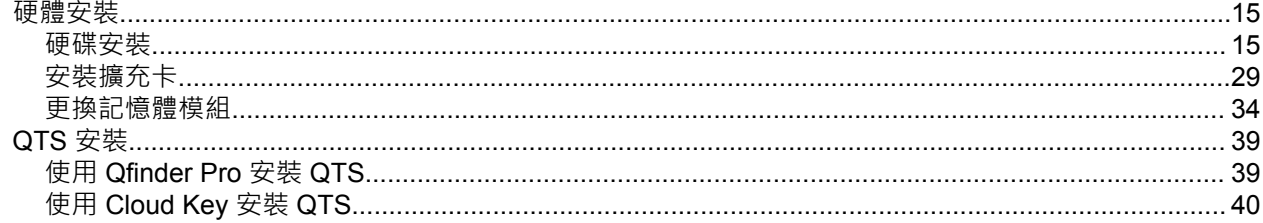

# 4. 基本操作

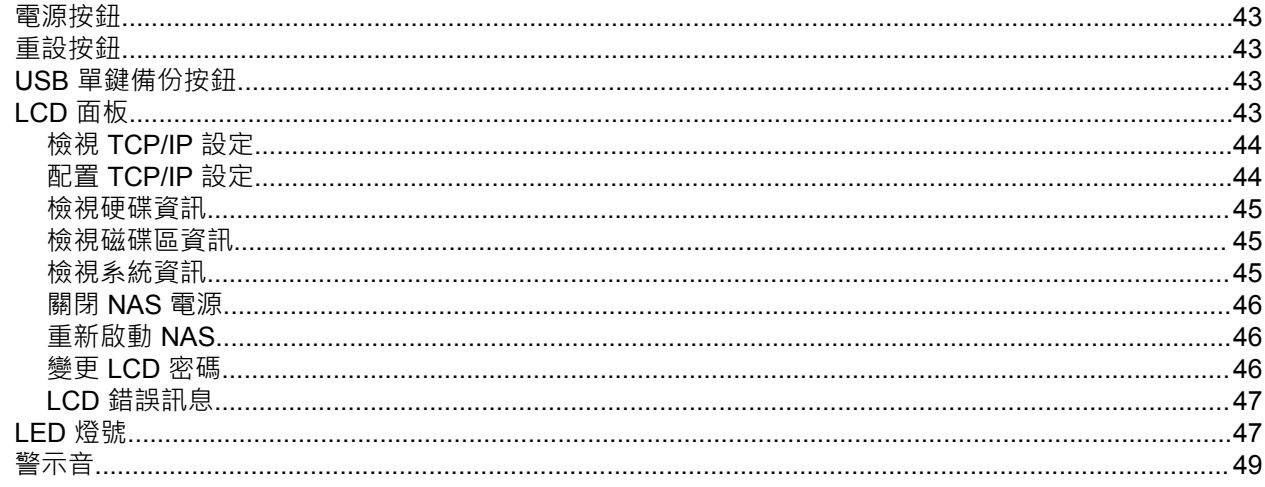

# 5. 疑難排解

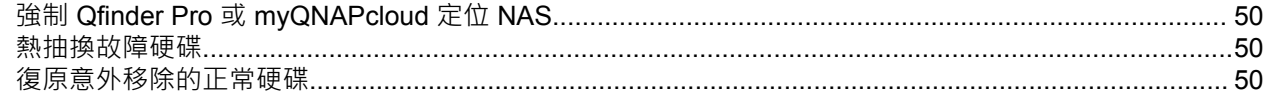

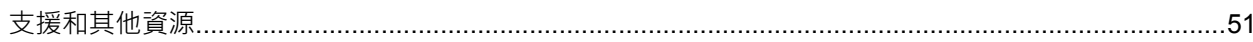

# 6. 詞彙

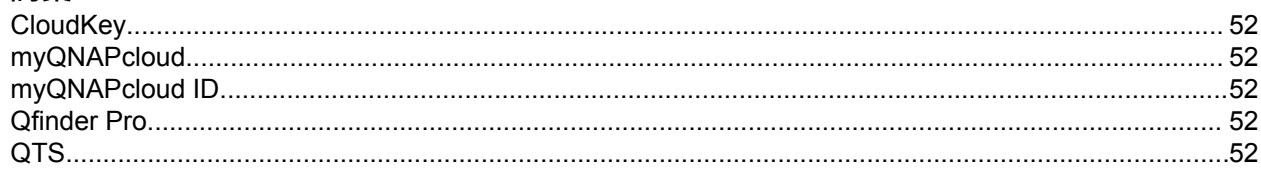

# 7. 聲明

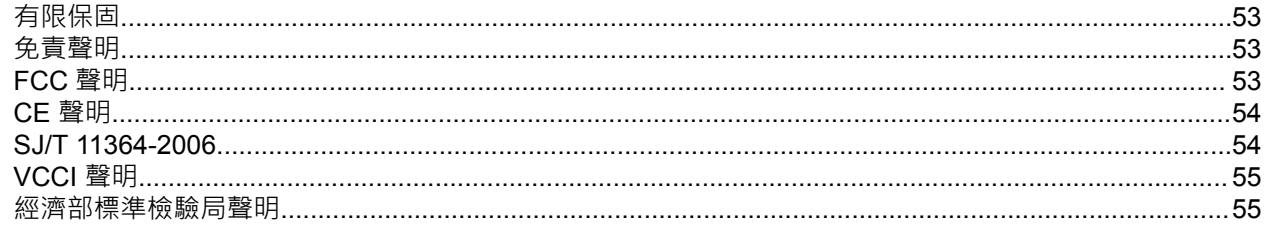

# <span id="page-3-0"></span>**1. 前言**

### **關於本指南**

本指南涵蓋 QNAP TS-2888X NAS 的相關資訊,以及安裝硬體的逐步指示。此外,本指南也提供基本操作說 明與疑難排解資訊。

#### **適用對象**

本文件的適用對象為消費者與儲存空間管理員。本指南預設使用者對於儲存與備份概念有基本的認識。

#### **慣用符號**

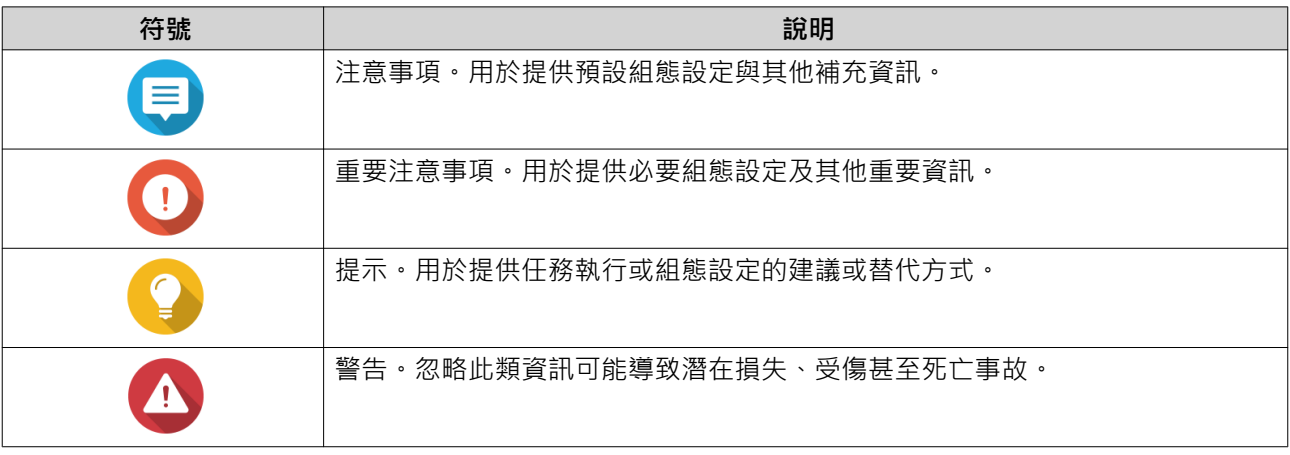

# <span id="page-4-0"></span>**2. 產品概觀**

本章介紹 QNAP TS-2888X NAS 的基本資訊。

#### **關於 TS-2888X**

TS-2888X 是款企業級解決方案,主要用途在於人工智慧應用、資料儲存、備份、分享和集中化管理。其搭載 Intel Xeon W 多核心處理器及 DDR4 ECC RDIMM 記憶體(可擴充至 512 GB)。每台 TS-2888X NAS 皆具 備兩個 10 GbE RJ45 乙太網路埠,可因應日益增長的頻寬和傳輸量。

#### **硬體規格**

**警告**  $\blacktriangle$ 

如果您的 QNAP 產品有硬體瑕疵,請將產品寄回 QNAP 或 QNAP 授權服務中心進行維修或 換貨。只要您或未經授權的第三方嘗試修復產品或執行產品維修流程,皆會導致產品保固失 效。

對於因未獲授權進行修改或安裝不支援之第三方應用程式所導致的任何損害或資料遺失, QNAP 一概不予負責。

如需詳細資訊,請參見:QNAP [保固條款與條件](http://www.qnap.com/warranty)。

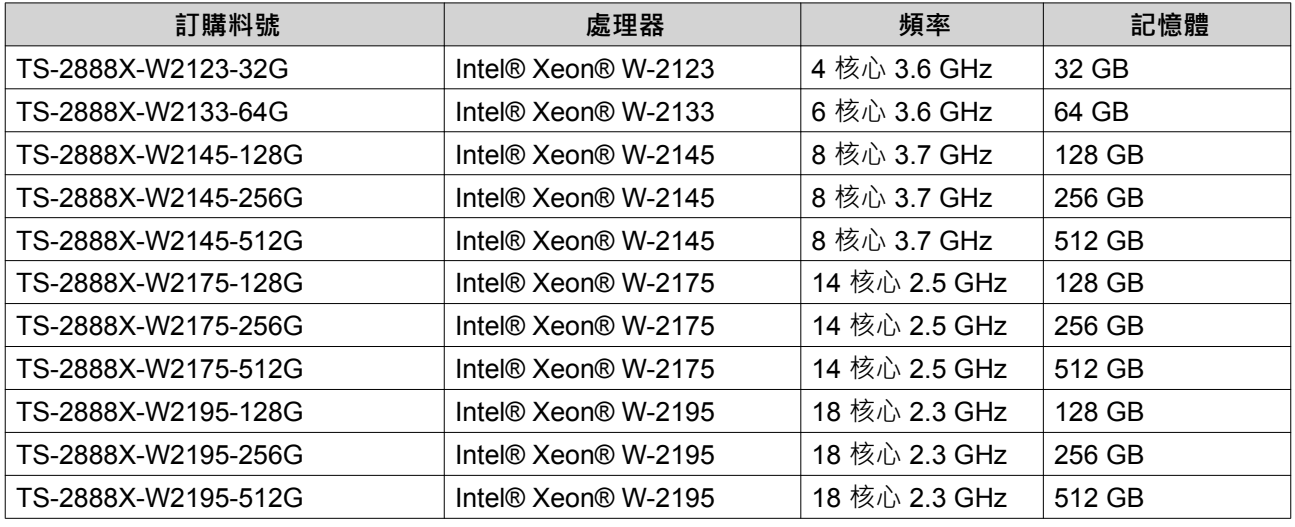

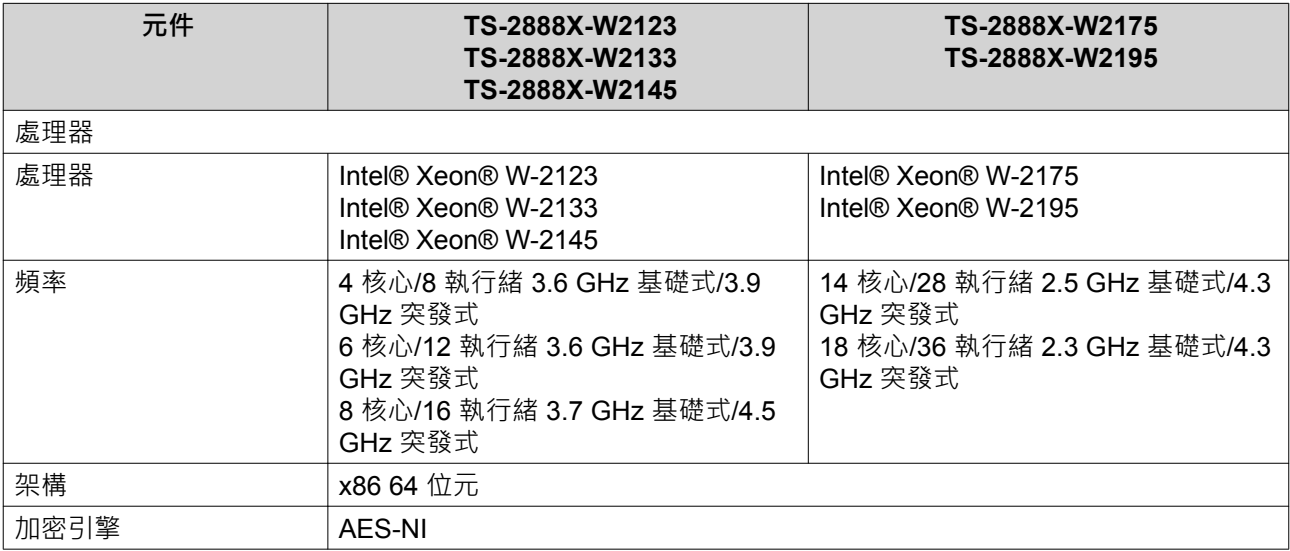

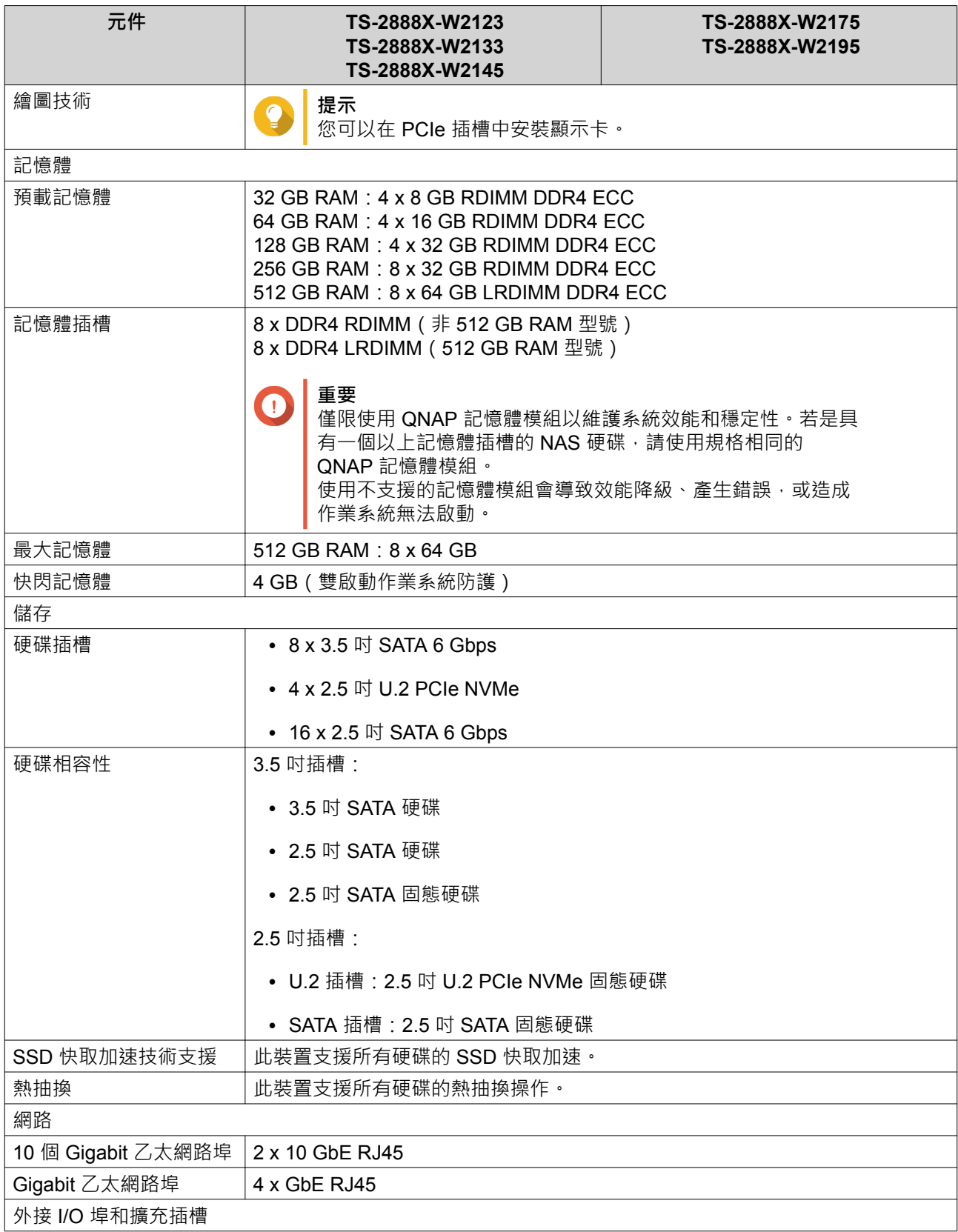

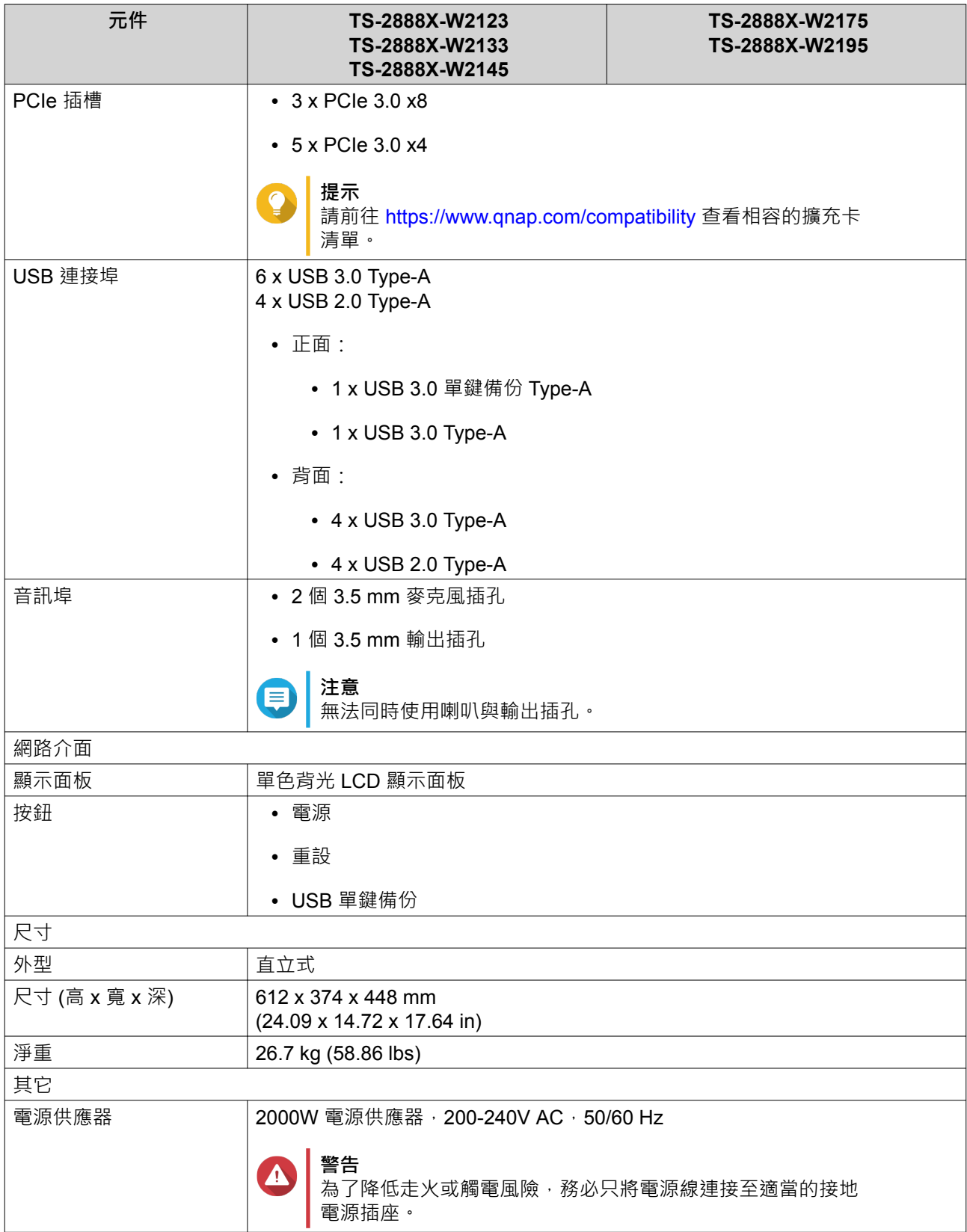

<span id="page-7-0"></span>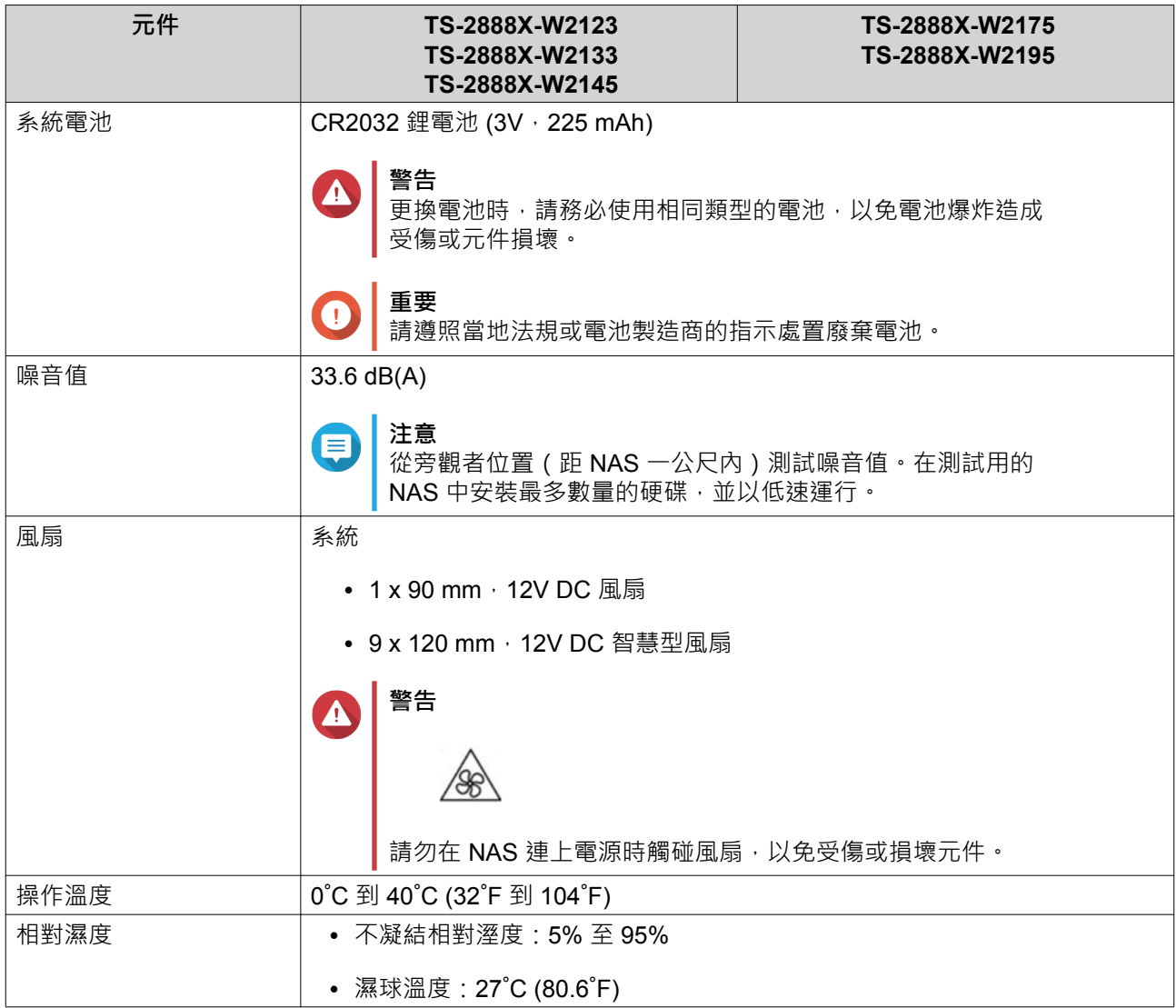

#### $\bigcirc$ **提示**

型號規格如有變更,恕不另行通知。若要查看最新規格,請前往 <https://www.qnap.com>。

# **包裝內容**

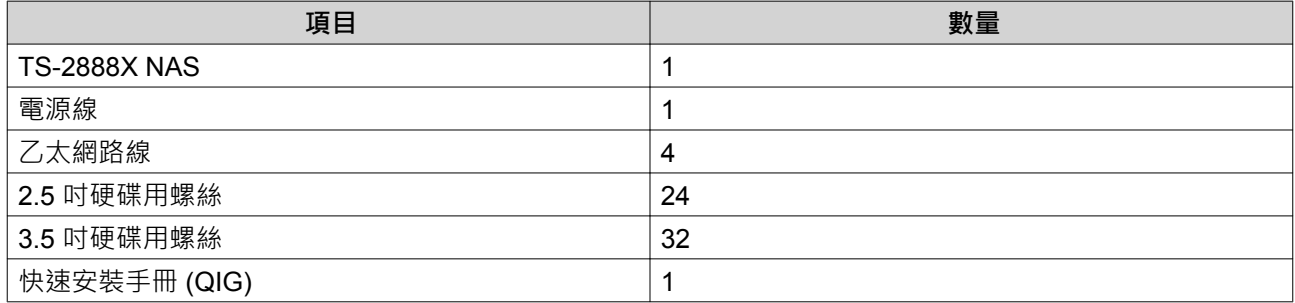

# **元件**

# <span id="page-8-0"></span>**前面板**

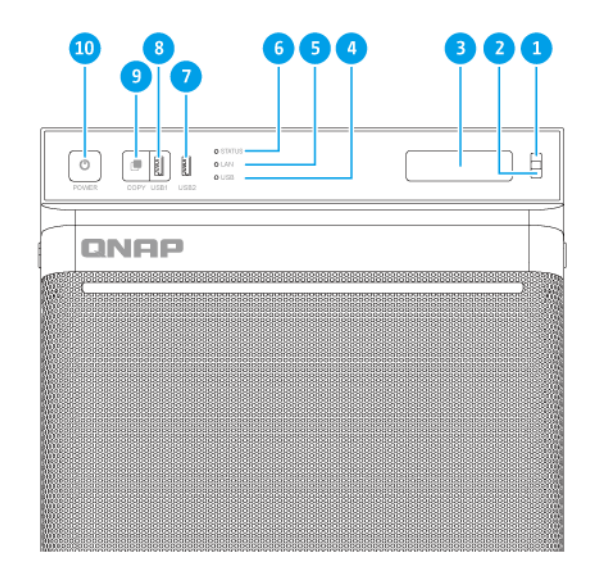

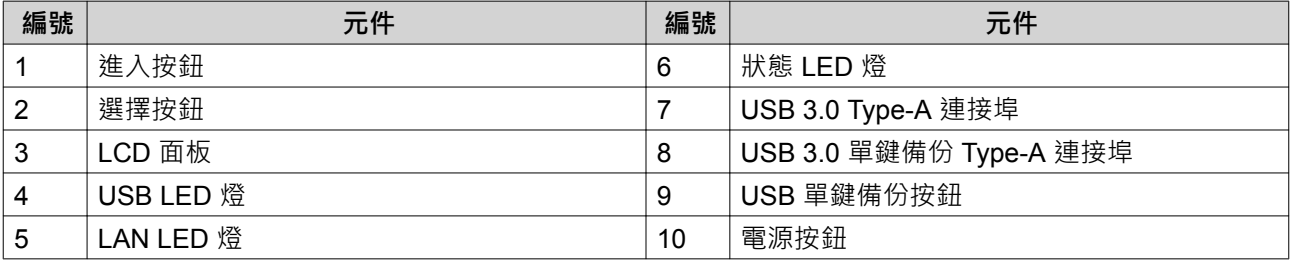

# <span id="page-9-0"></span>**背面板**

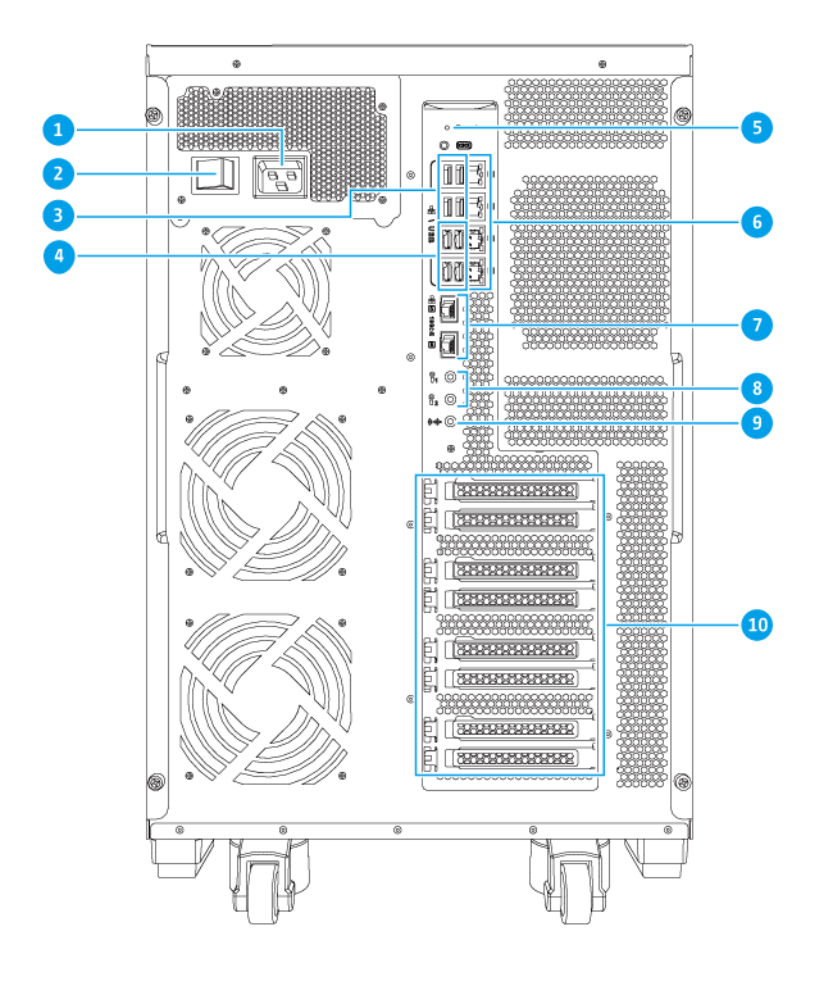

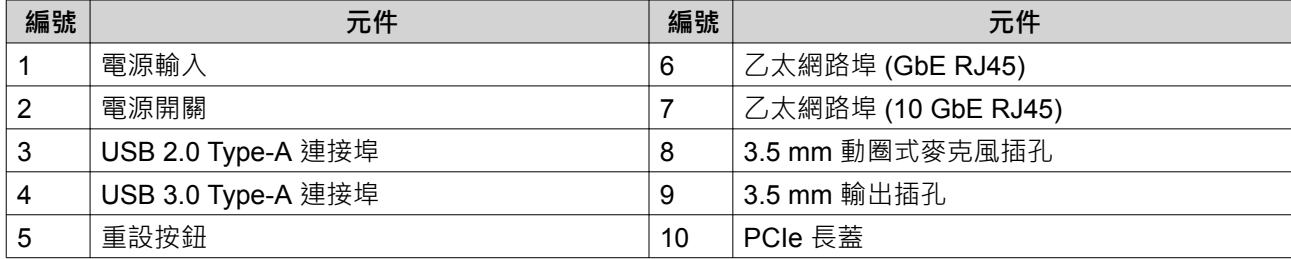

# <span id="page-10-0"></span>**系統板**

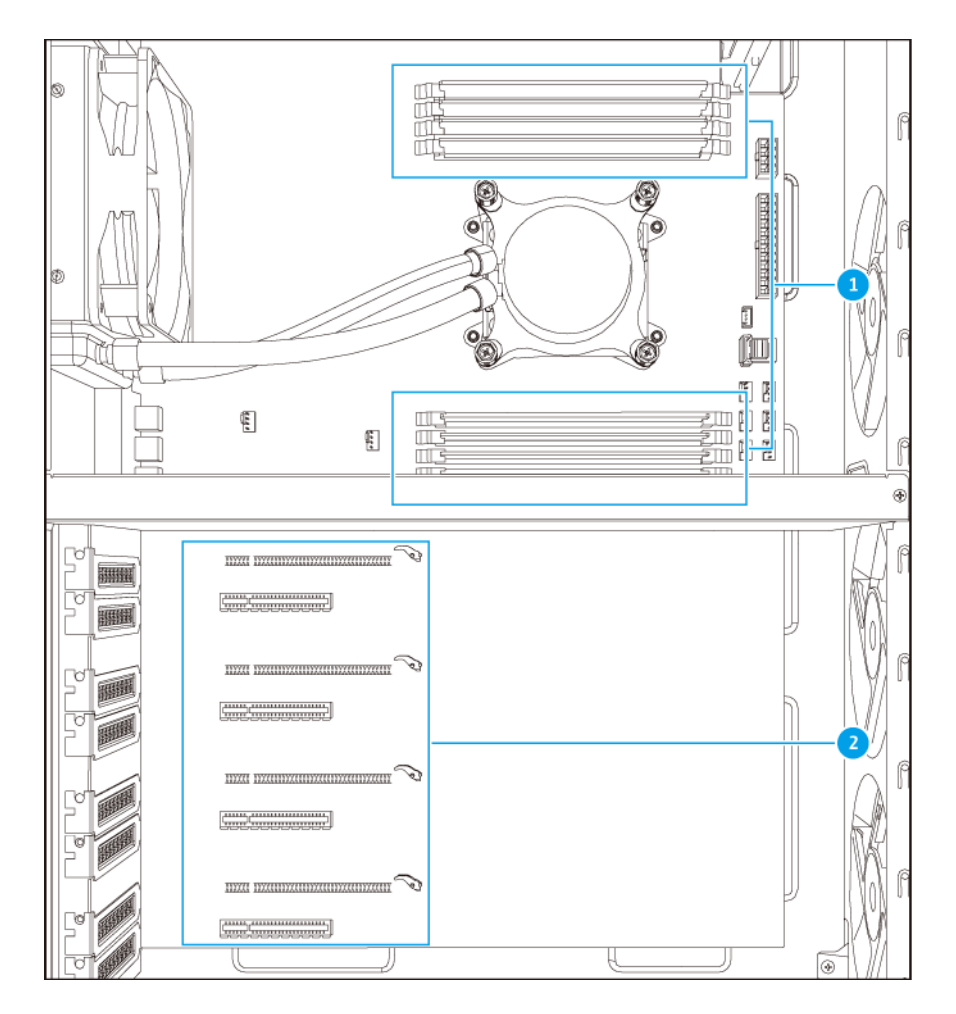

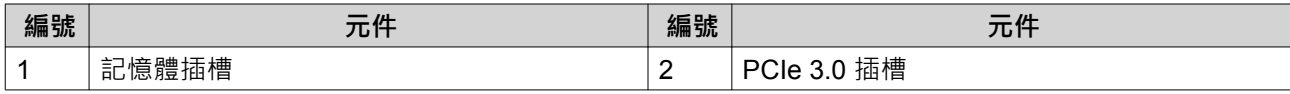

# <span id="page-11-0"></span>**記憶體插槽編號**

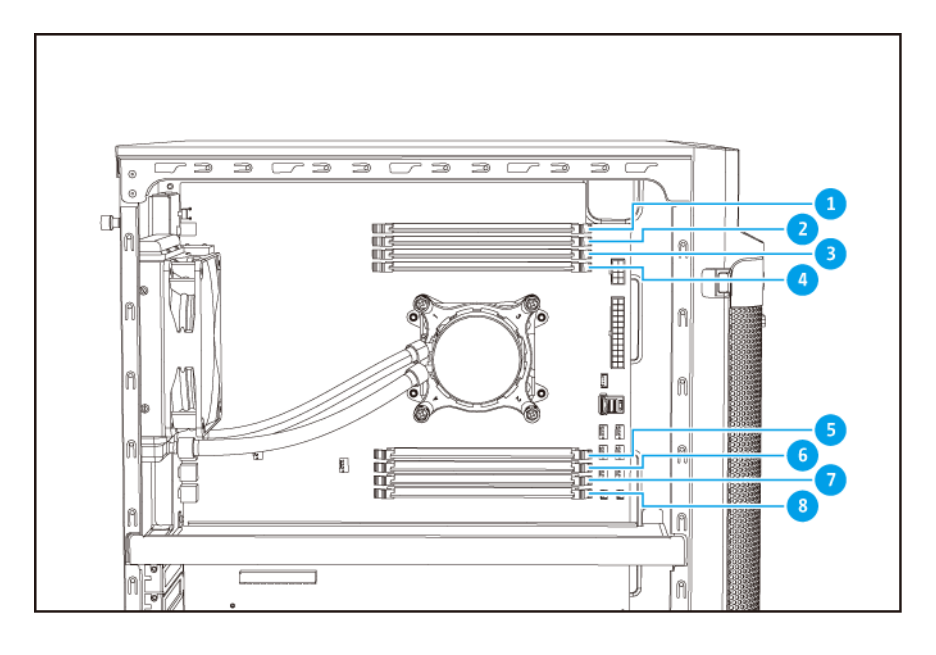

# **PCIe 插槽編號**

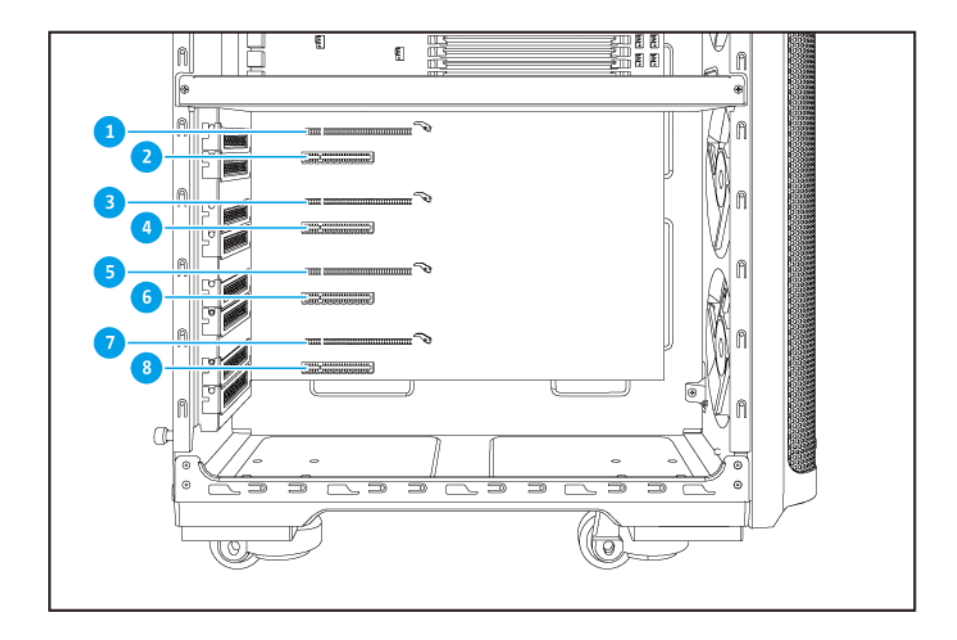

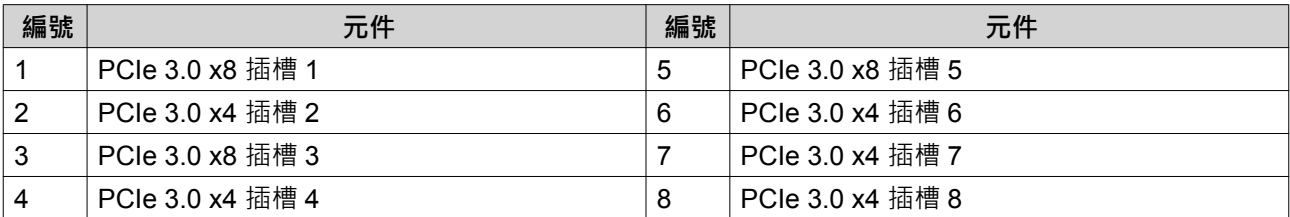

#### <span id="page-12-0"></span>**硬碟編號**

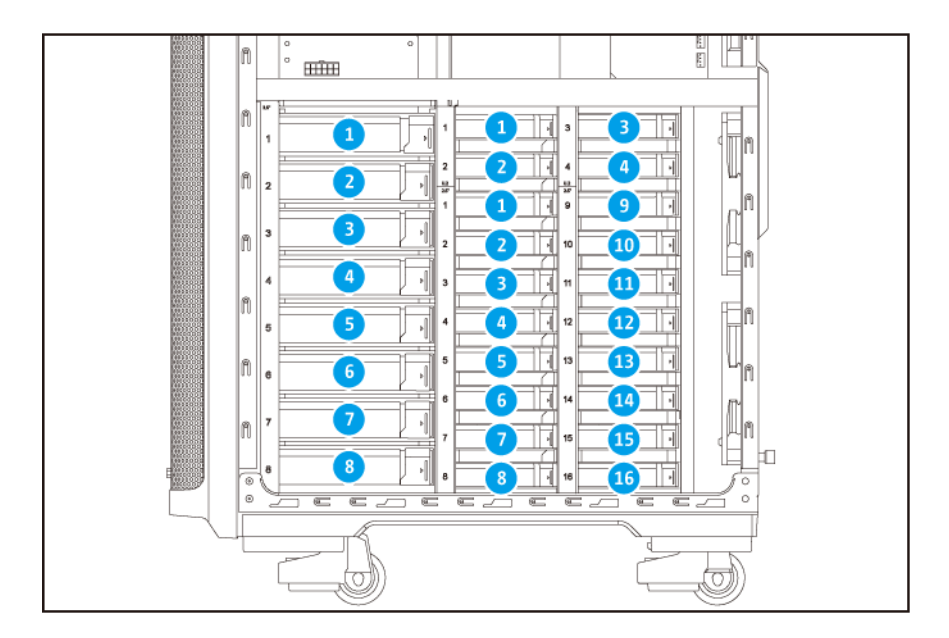

#### **安全資訊**

以下指示幫助確保人身安全及環境安全。執行任何操作前,請仔細閱讀本安全指示。

**一般指示**

- 裝置應放置在實施進出管制的安全場所,控管方式包括工具、鎖鑰或其他安全機制。
- 唯有具技能且獲得授權的合格裝置管理員能夠存取裝置;合格裝置管理員必須熟悉所有管制方法、安全 注意事項、安裝及保養程序。
- 為避免受傷或元件損壞,在觸碰硬碟及其他內部系統元件前,請先確認其是否已經冷卻。
- 請遵守靜電放電 (ESD) 程序以防止潛在傷害或元件損壞。

#### **電源**

•

• 為了降低走火或觸電風險,務必只將電源線連接至適當的接地電源插座。

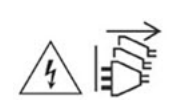

具有備援電源供應器的裝置可能配備一條或以上電源供應器 (PSU) 的電源線。為防止嚴重傷害事故發 生,在安裝或更換系統元件前,所有 PSU 電源線必須由經訓練之維修技術人員從裝置拔除。

#### **系統電池**

- 更換電池時,請務必使用相同類型的電池,以免電池爆炸造成受傷或元件損壞。
- 請遵照當地法規或電池製造商的指示妥善處置廢棄電池。

<span id="page-13-0"></span>**移動零件**

•

•

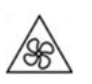

**移動之風扇葉片:**裝置連接至電源時,請使身體部位遠離移動中之風扇葉片。

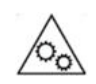

**移動元件:**使身體部位遠離其他移動元件。

#### **安裝需求**

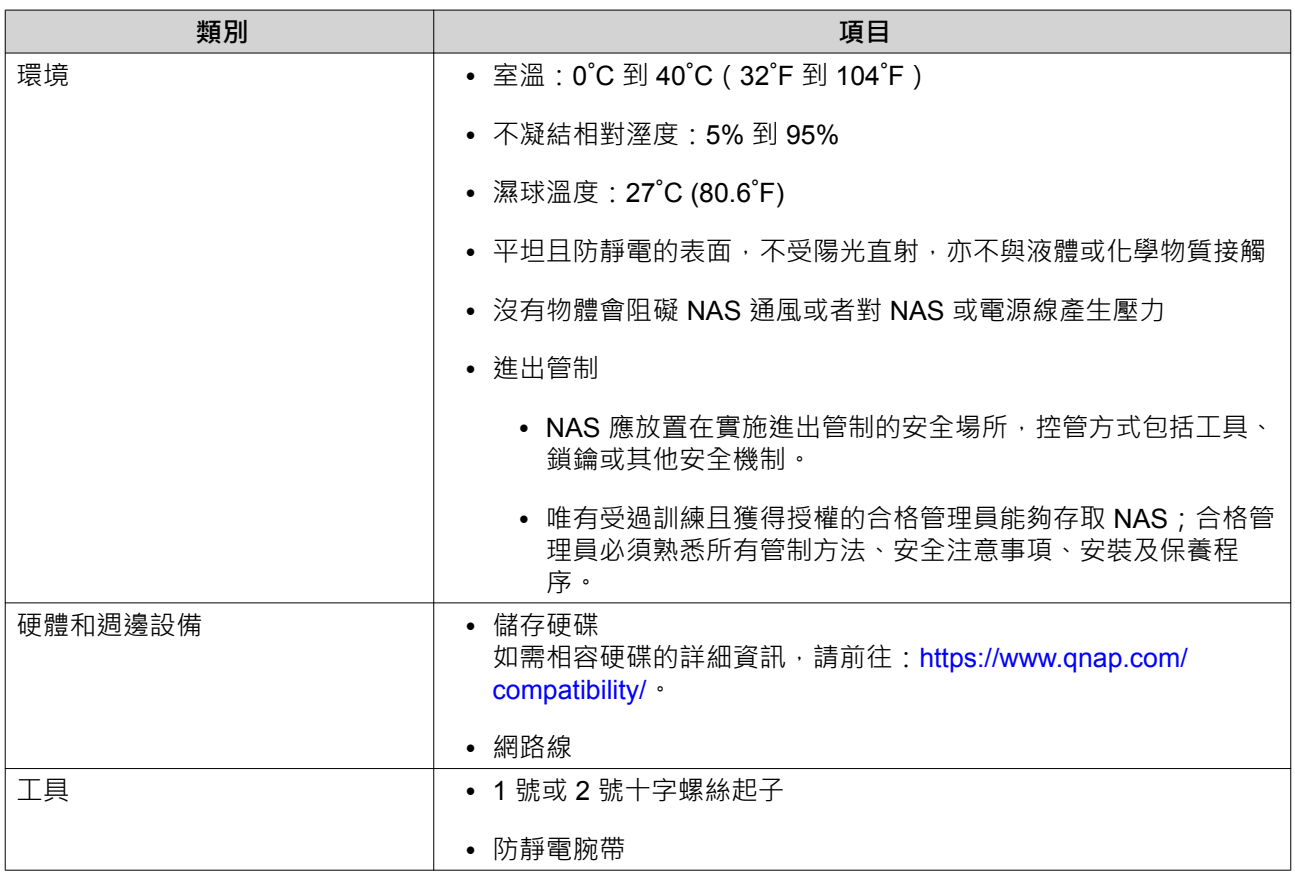

# **設定 NAS**

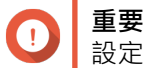

設定 NAS 或安裝 NAS 元件前,請詳[閱安全資訊](#page-12-0)中所有安全要求及資訊。

- **1.** 將 NAS 裝置放置在符合需求的環境。 …<br>如需詳細資訊,請參見 : 安裝需求。
- **2.** 安裝硬碟。 如需詳細資訊,請參見下列主題:
	- 在 3.5 [吋托盤上安裝](#page-15-0) 3.5 吋硬碟
- 在 3.5 吋托盤上安裝 2.5 [吋硬碟或固態硬碟](#page-20-0)
- 在 2.5 [吋托盤上安裝](#page-24-0) 2.5 吋和 U.2 固態硬碟
- **3.** 連接電源線與所有適用的網路線。
- **4.** 打開 NAS 電源。
- **5.** 安裝 QTS。 如需詳細資訊,請參見:[QTS](#page-39-0) 安裝。
- **6.** 登入 QTS。

# <span id="page-15-0"></span>**3. 安裝與設定**

本章介紹特定硬體及韌體的安裝與設定步驟。

#### **硬體安裝**

本節介紹安裝硬碟、記憶體模組以及擴充卡的相關資訊。

#### **硬碟安裝**

TS-2888X 與 3.5 吋 和 2.5 吋硬碟以及 2.5 吋固態硬碟相容。

#### **在 3.5 吋托盤上安裝 3.5 吋硬碟**

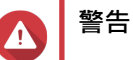

- 安裝硬碟會刪除硬碟上的所有資料。
- 請遵守靜電放電 (ESD) 程序以防止元件損壞。

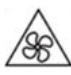

•

•

**轉動中之風扇葉片:**使雙手及其他身體部位遠離轉動中之風扇葉片。

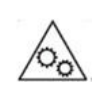

**其他移動元件:**使雙手及其他身體部位遠離其他移動元件。

- **1.** 關閉 NAS 電源。
- **2.** 卸除右殼蓋。
	- **a.** 鬆開螺絲。

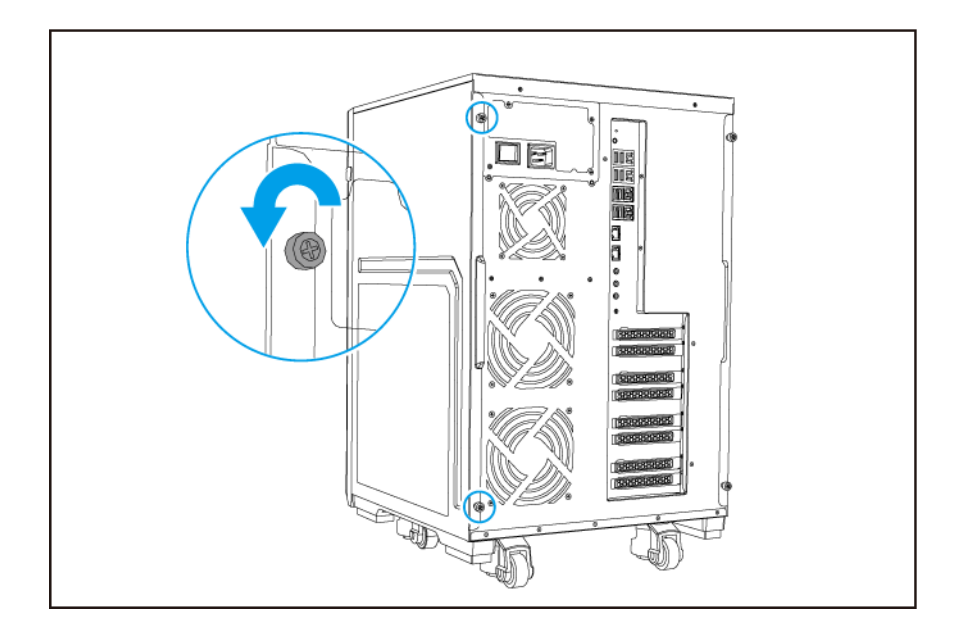

**b.** 將右殼蓋往後拉。

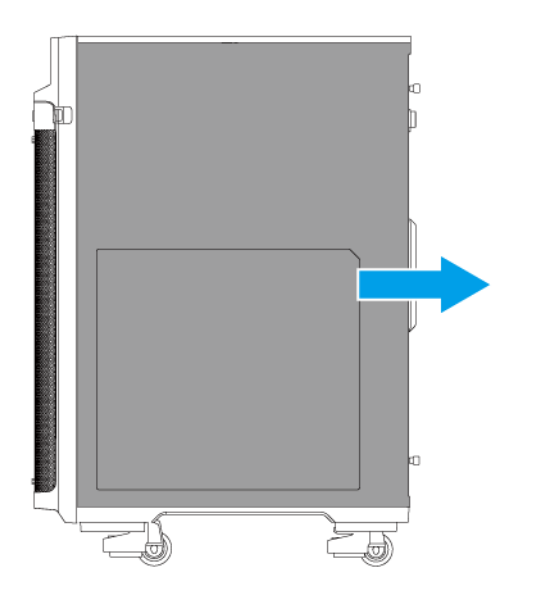

- **3.** 抽出硬碟插槽。
	- **a.** 將固定鎖向右推。
	- **b.** 拉把手以鬆開托盤。
	- **c.** 將托盤拉出。

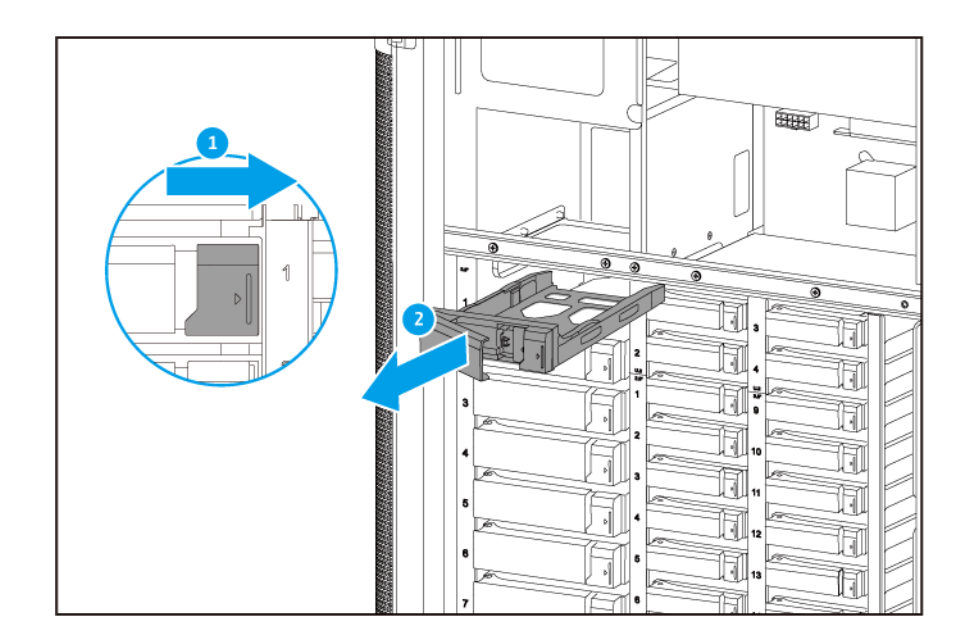

- **4.** 在托盤上安裝硬碟。
	- **a.** 取下硬碟托盤兩側的固定面板。

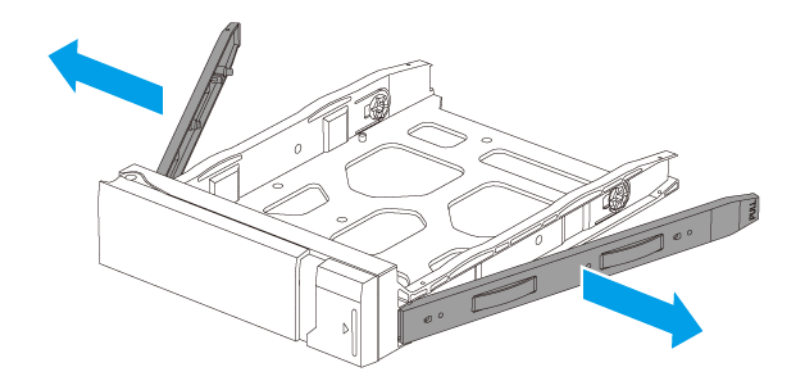

- b. 將硬碟放在托盤上,讓硬碟兩側的孔洞與托盤兩側的孔洞對齊。
- **c.** 裝上固定面板。

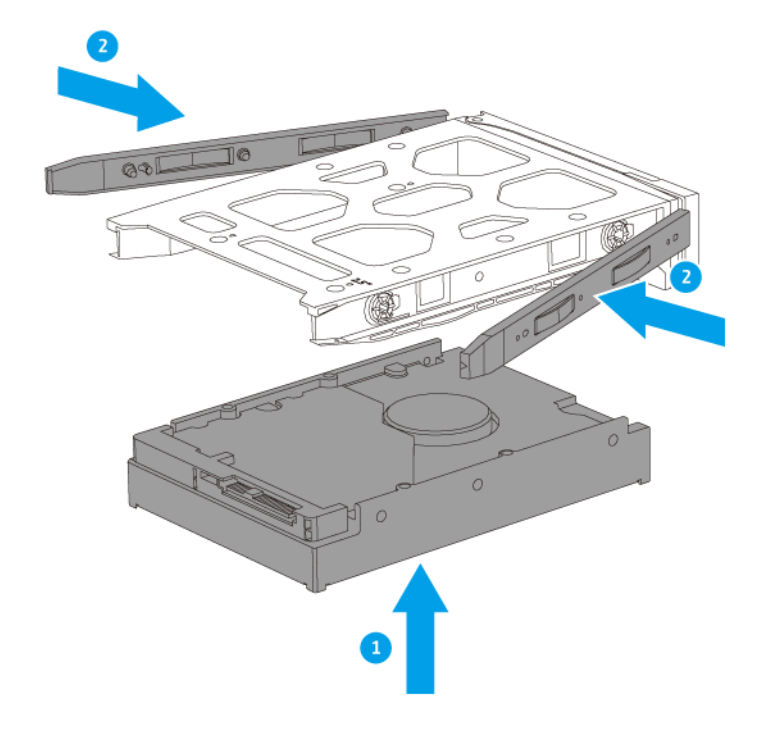

d. 非必要步驟:鎖上螺絲,使硬碟更加穩固。

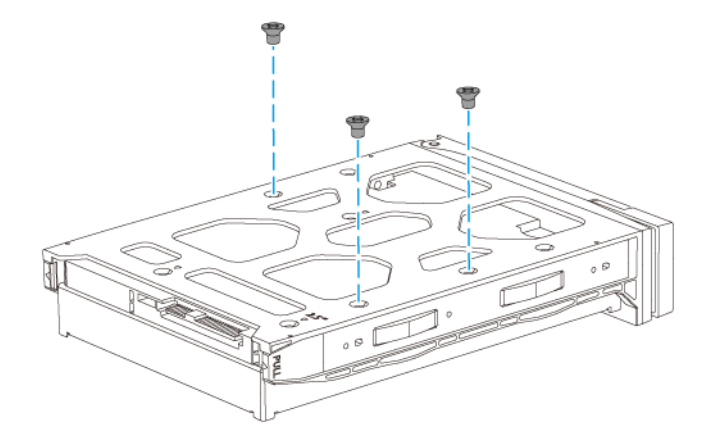

- **5.** 將托盤裝入插槽。
	- **a.** 將托盤插入插槽。
	- **b.** 推入把手。
	- **c.** 將固定鎖向左推。

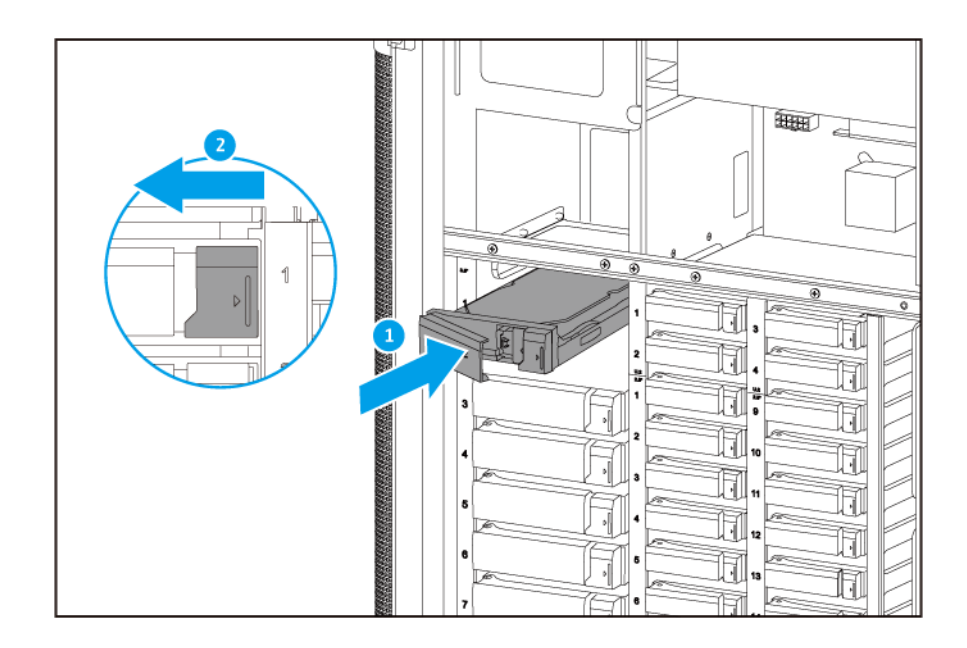

- **6.** 安裝右殼蓋。
	- **a.** 將右殼蓋對齊機殼凹槽,然後向前推。

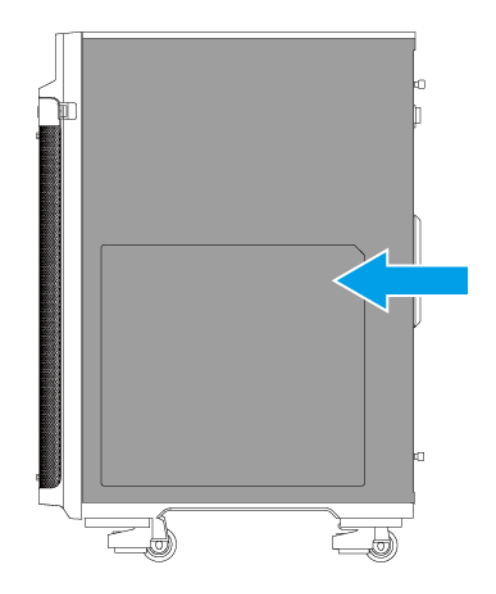

**b.** 鎖緊螺絲。

<span id="page-20-0"></span>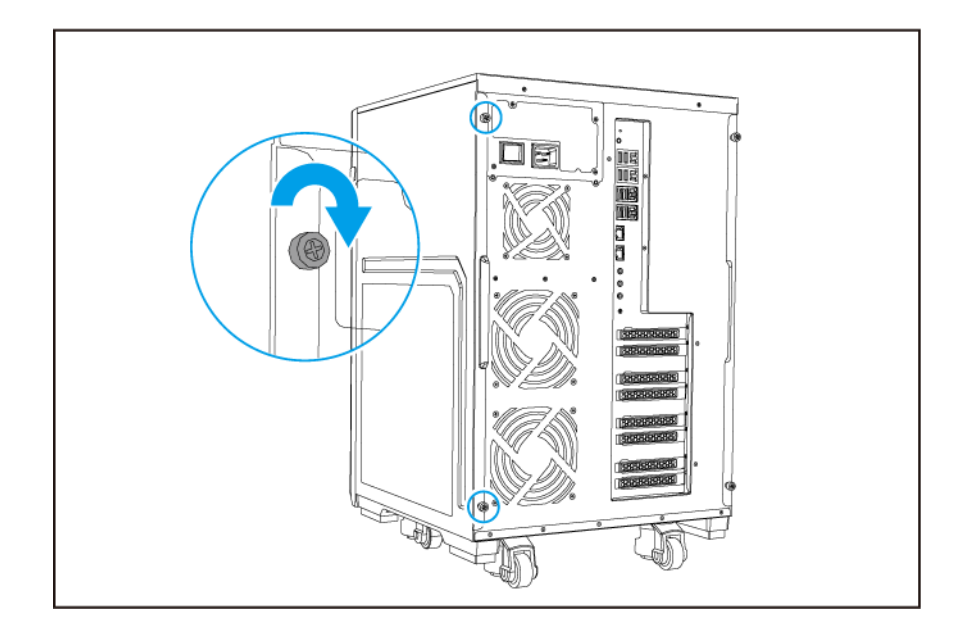

**7.** 打開 NAS 電源。

#### **在 3.5 吋托盤上安裝 2.5 吋硬碟或固態硬碟**

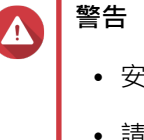

•

•

- 安裝硬碟會刪除硬碟上的所有資料。
- 請遵守靜電放電 (ESD) 程序以防止元件損壞。

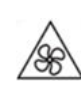

**轉動中之風扇葉片:**使雙手及其他身體部位遠離轉動中之風扇葉片。

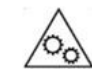

**其他移動元件:**使雙手及其他身體部位遠離其他移動元件。

- **1.** 關閉 NAS 電源。
- **2.** 卸除右殼蓋。
	- **a.** 鬆開螺絲。

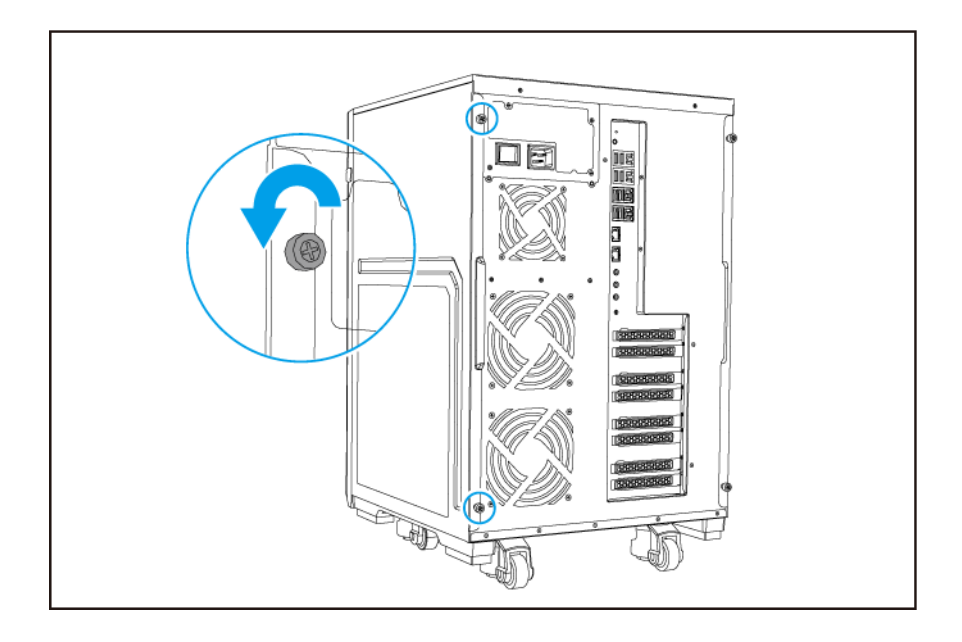

**b.** 將右殼蓋往後拉。

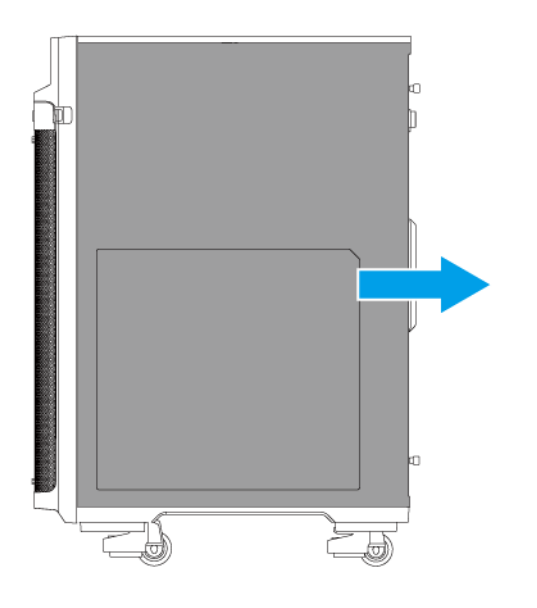

- **3.** 抽出硬碟插槽。
	- **a.** 將固定鎖向右推。
	- **b.** 拉把手以鬆開托盤。
	- **c.** 將托盤拉出。

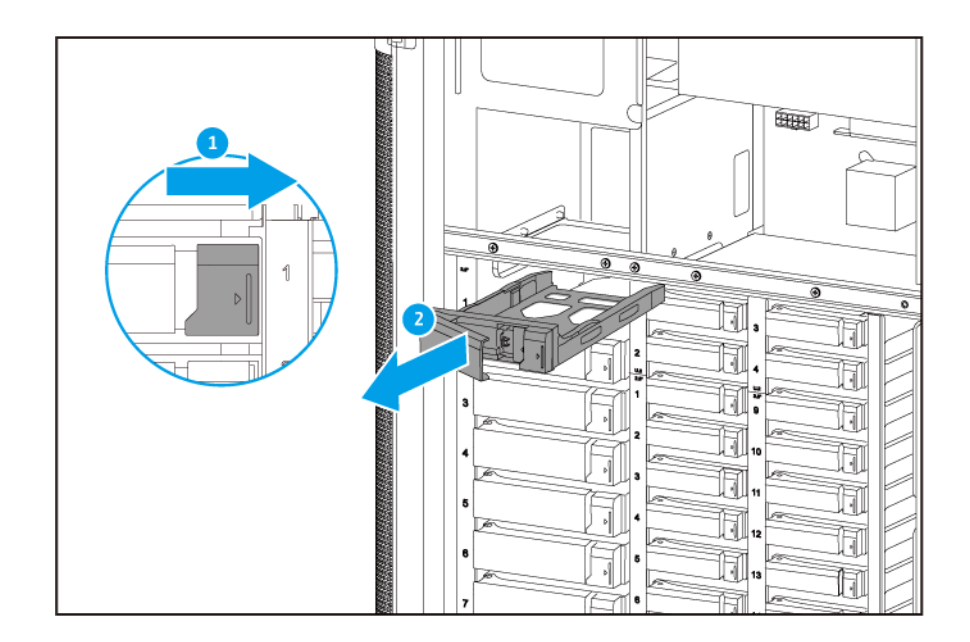

- **4.** 在托盤上安裝硬碟。
	- **a.** 取下硬碟托盤右側的固定面板。

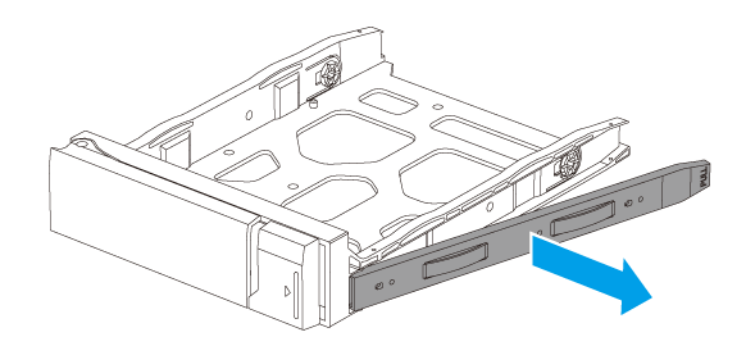

- b. 將硬碟放在托盤上,讓硬碟兩側的孔洞與托盤兩側的孔洞對齊。
- c. 裝上螺絲,將硬碟鎖定在托盤上。

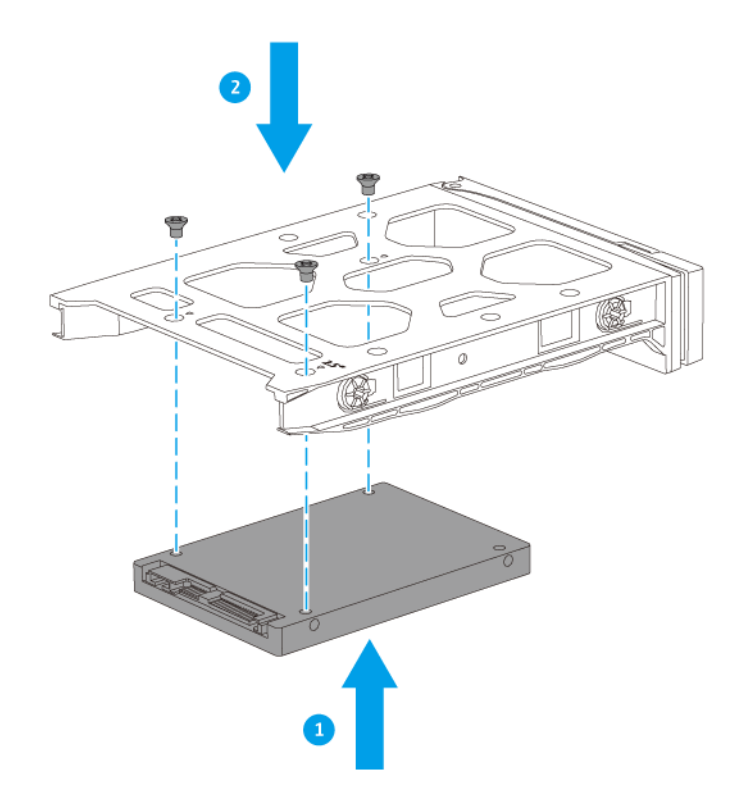

- **5.** 將托盤裝入插槽。
	- **a.** 將托盤插入插槽。
	- **b.** 推入把手。
	- **c.** 將固定鎖向左推。

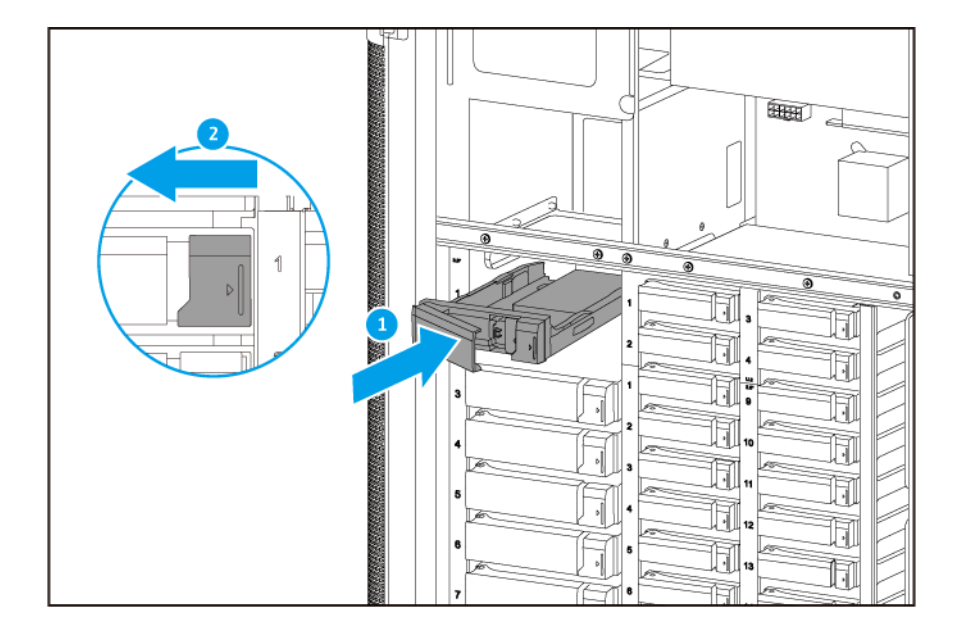

**6.** 安裝右殼蓋。

<span id="page-24-0"></span>**a.** 將右殼蓋對齊機殼凹槽,然後向前推。

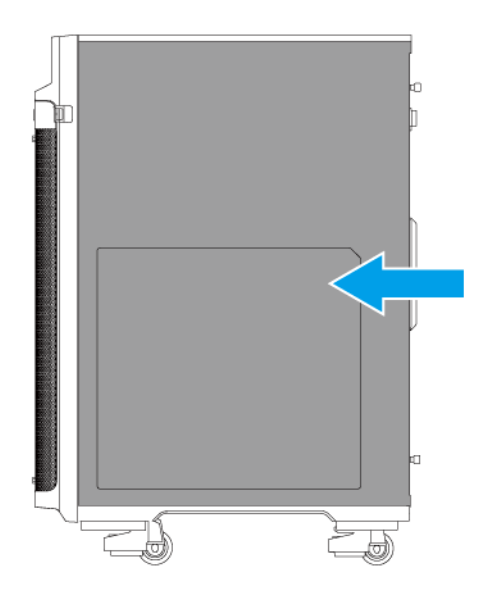

#### **b.** 鎖緊螺絲。

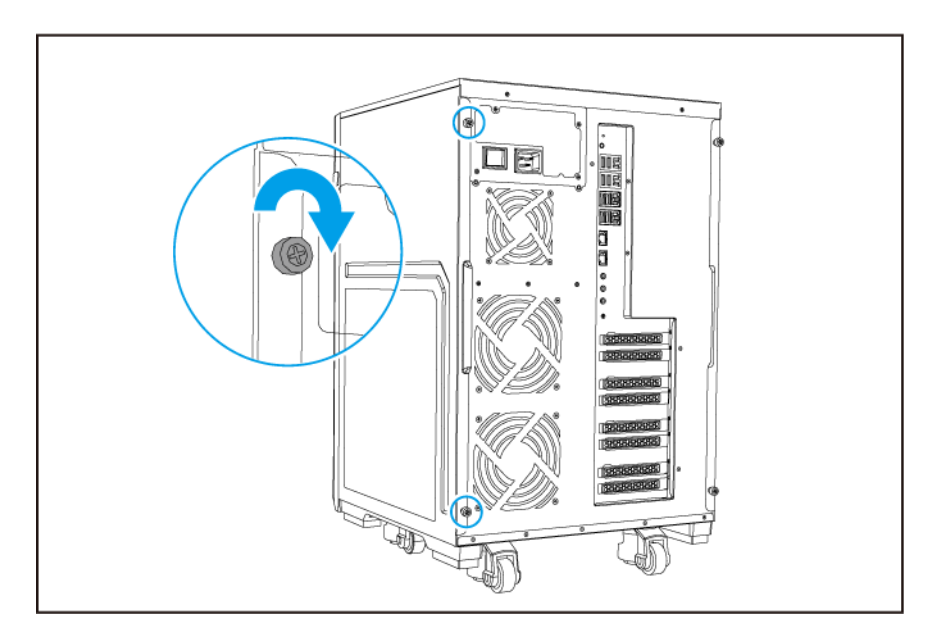

**7.** 打開 NAS 電源。

**警告**

## **在 2.5 吋托盤上安裝 2.5 吋和 U.2 固態硬碟**

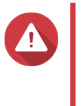

- 安裝硬碟會刪除硬碟上的所有資料。
- 請遵守靜電放電 (ESD) 程序以防止元件損壞。

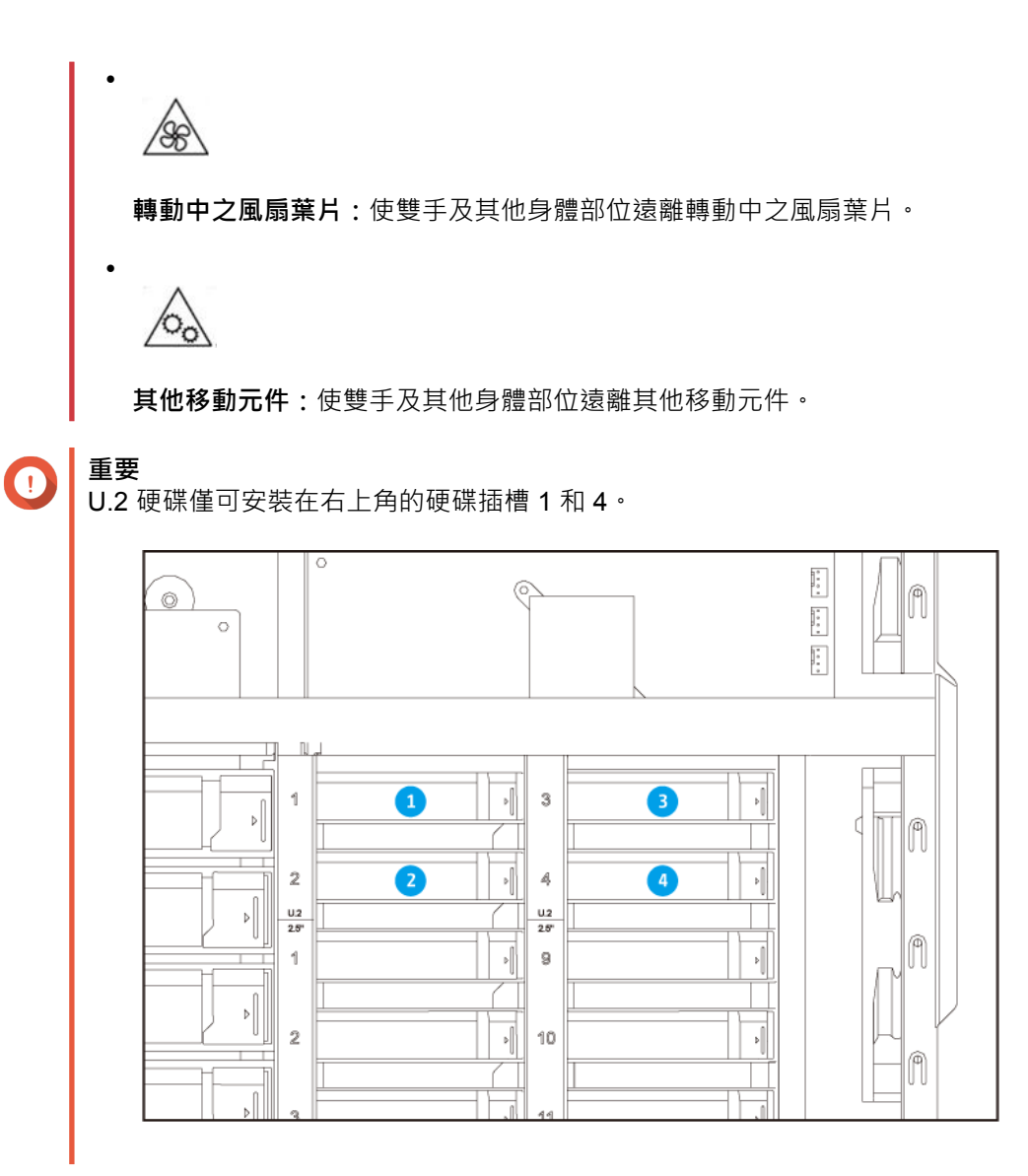

- **1.** 關閉 NAS 電源。
- **2.** 卸除右殼蓋。

**a.** 鬆開螺絲。

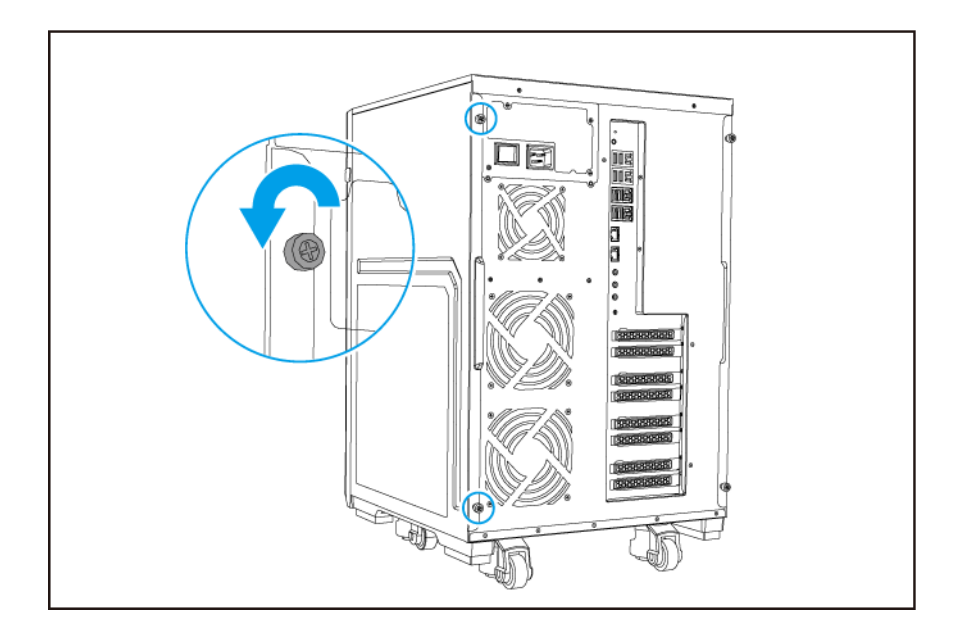

**b.** 將右殼蓋往後拉。

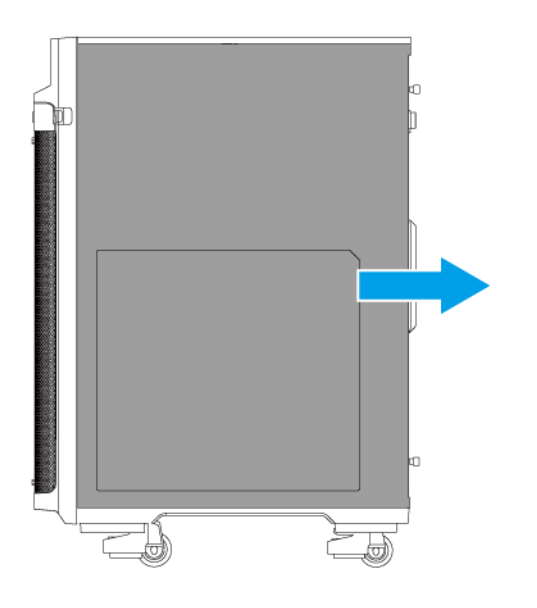

- **3.** 抽出硬碟插槽。
	- **a.** 將固定鎖向右推。
	- **b.** 拉把手以鬆開托盤。
	- **c.** 將托盤拉出。

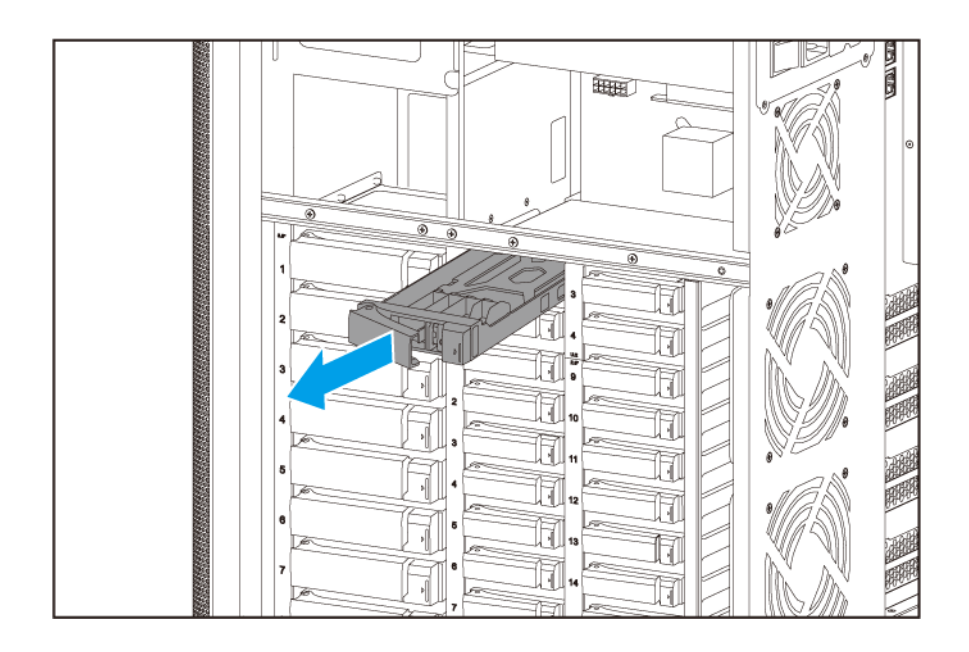

- **4.** 在托盤上安裝硬碟。
	- **a.** 使硬碟上的 SATA 接頭對準托盤末端的開口。
	- **b.** 將硬碟放在托盤上。

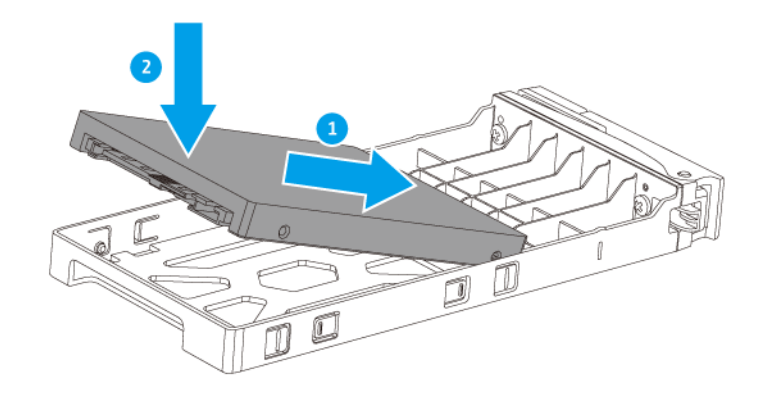

- **5.** 將托盤裝入插槽。
	- **a.** 將托盤插入插槽。
	- **b.** 推入把手。
	- **c.** 將固定鎖向左推。

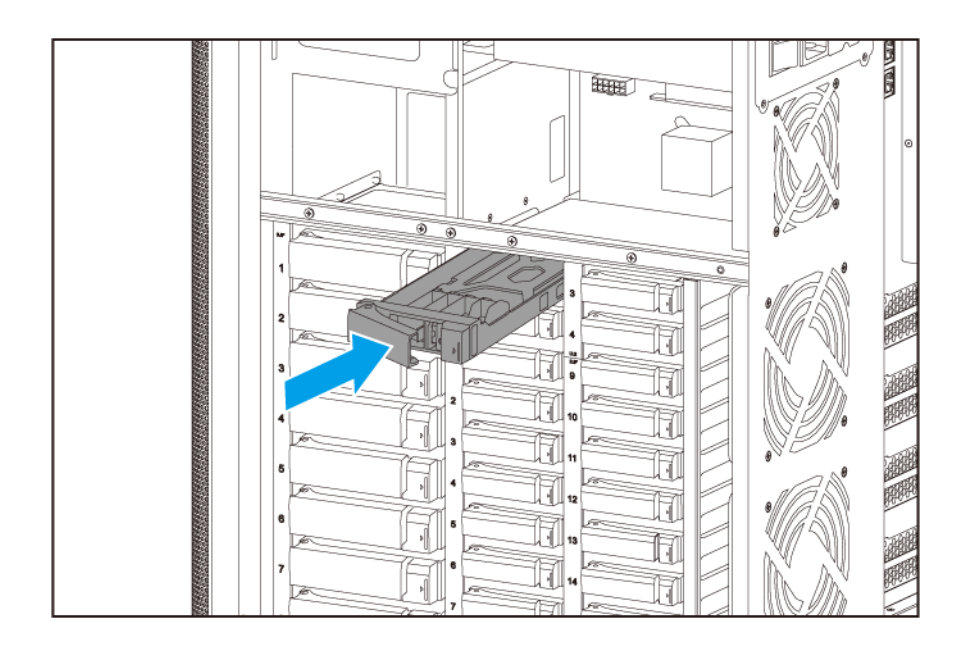

- **6.** 安裝右殼蓋。
	- **a.** 將右殼蓋對齊機殼凹槽,然後向前推。

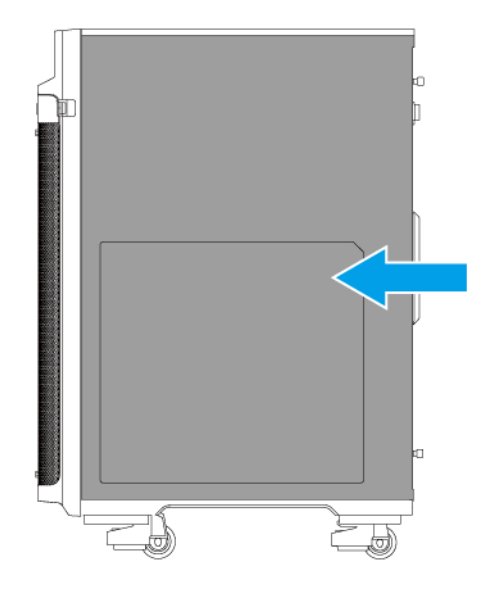

**b.** 鎖緊螺絲。

<span id="page-29-0"></span>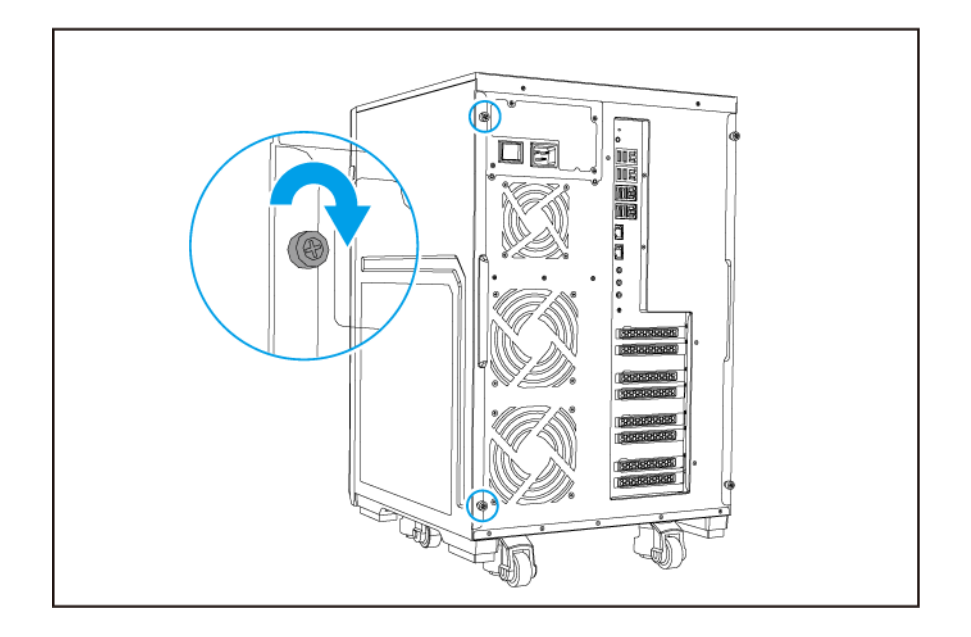

**7.** 打開 NAS 電源。

#### **安裝擴充卡**

TS-2888X 支援特定的擴充卡,其中部分需要使用 QNAP PCIe 固定片。在公司網站購買的 QNAP 品牌擴充卡 會隨附所有 QNAP NAS 型號適用的必要固定片。

插槽 2、4 和 6 未使用時, 插槽 1、3 和 5 可提供 PCIe Gen 3.0 x8 的頻寬。若擴充板安裝在插槽 2、4 和 6, 則插槽 1、3 和 5 僅提供 PCIe Gen 3.0 x4 的頻寬。如需插槽編號的詳細資訊,請參見: PCIe [插槽編號。](#page-11-0)

某些擴充卡可能占用兩個 PCIe 插槽。

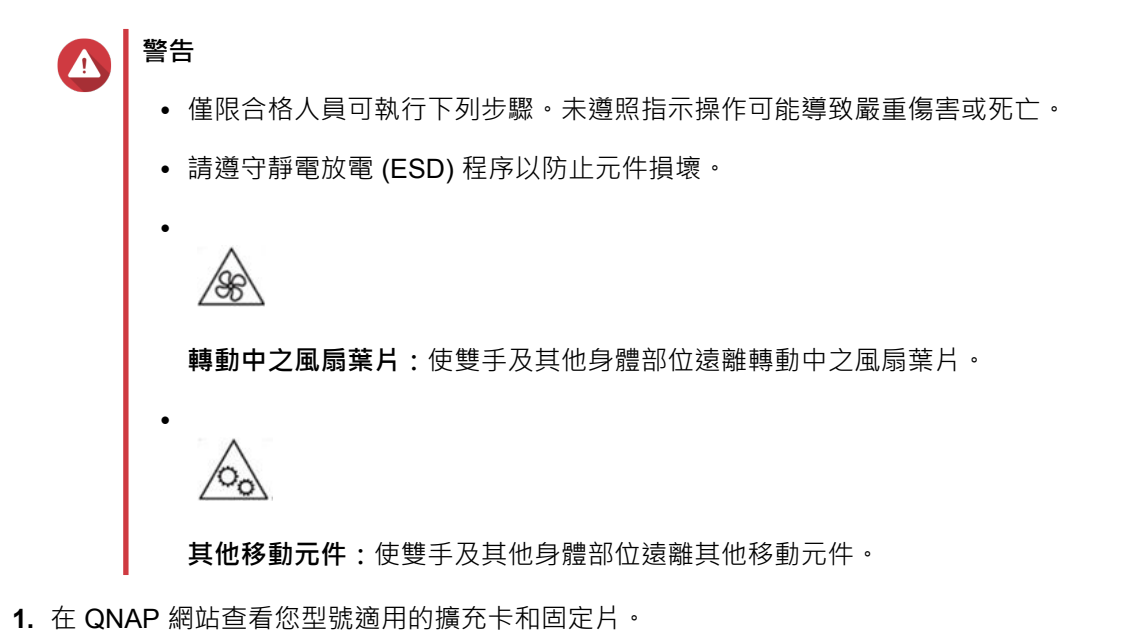

- **a.** 前往 [www.qnap.com/compatibility](http://www.qnap.com/compatibility)。
- **b.** 按一下**[依 NAS 搜尋]**。
- **c.** 指定插槽數目以及您 NAS 的特定型號。
- **d.** 在**[類別]**底下,選擇元件或裝置類型。
- **e.** 在清單中找出特定元件或裝置型號。
- **f.** 選擇性: 按一下對應的**[備註]**圖示可查看詳細資訊。
- **2.** 關閉 NAS 電源。
- **3.** 從電源插座拔下電源線。
- **4.** 中斷所有連接線和外接裝置的連線。
- **5.** 卸除左殼蓋。
	- **a.** 鬆開螺絲。

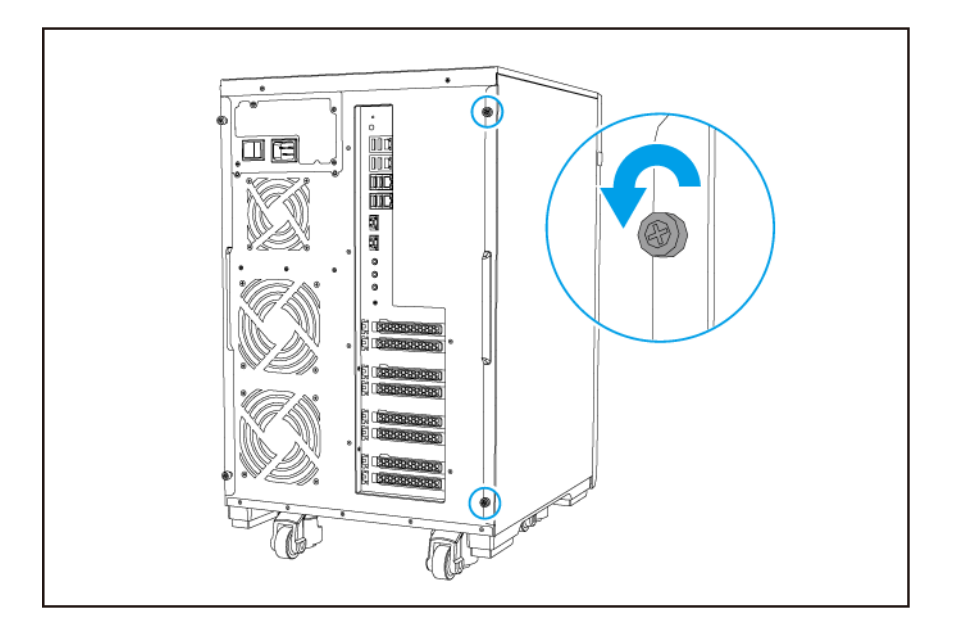

**b.** 將左殼蓋往後拉。

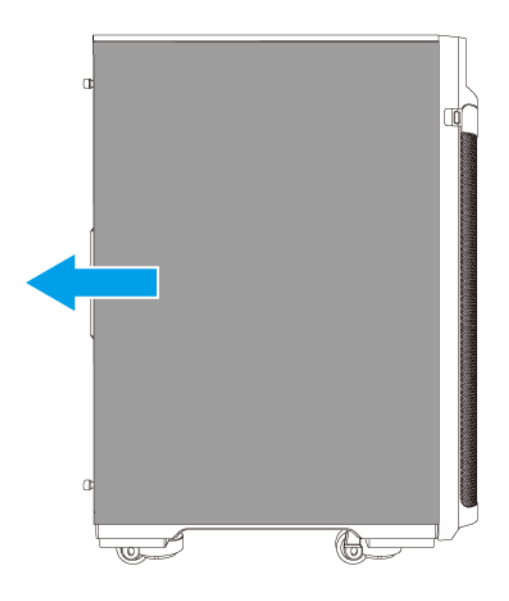

- **6.** 取下機殼蓋。
	- **a.** 取下用於固定機殼蓋和機殼的螺絲。
	- **b.** 將殼蓋從插槽抽出。

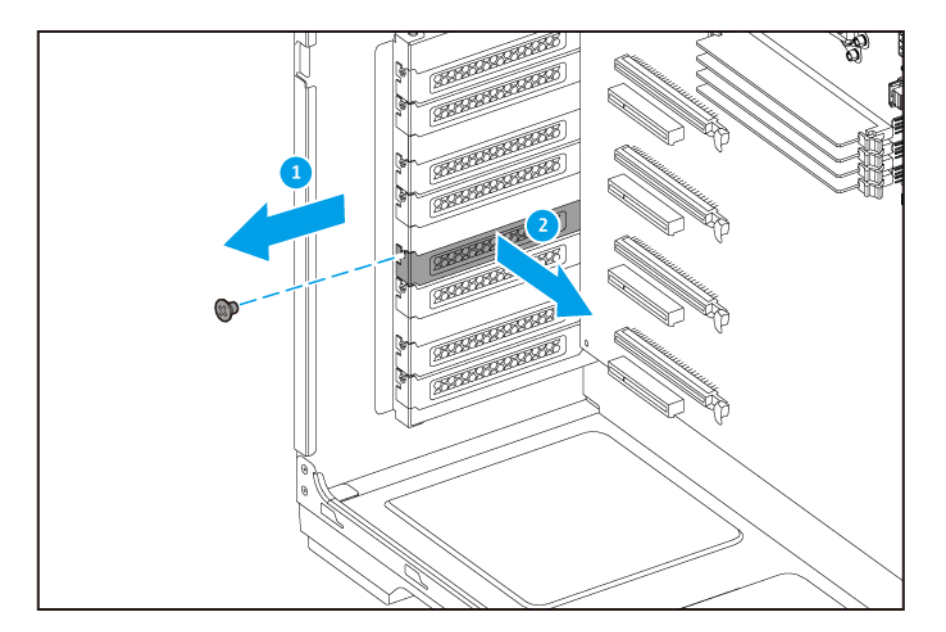

- **7.** 選擇性: 將 QNAP 固定片裝至擴充卡。
	- **a.** 取下現有固定片的所有螺絲。

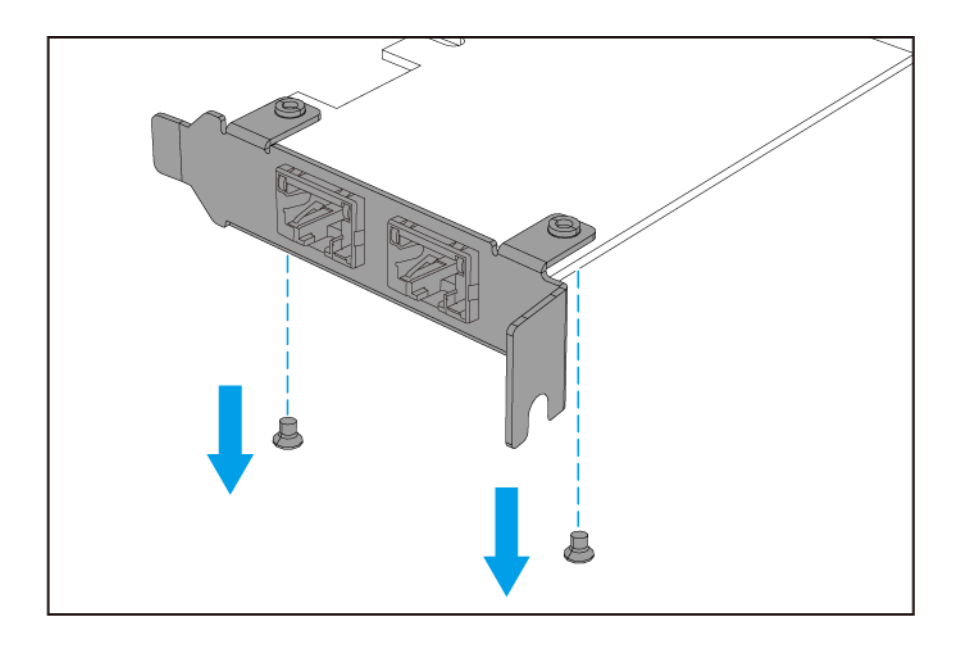

- **b.** 小心地將固定片與擴充卡分開。
- **c.** 利用相同的螺絲將 QNAP 固定片裝至擴充卡。

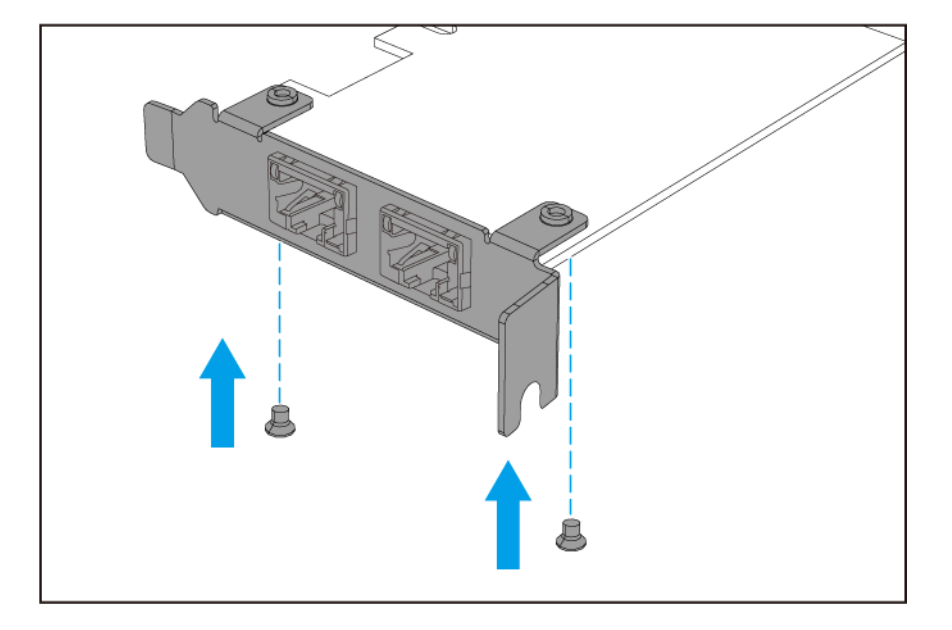

- **d.** 確認固定片是否牢固不動。
- **8.** 安裝擴充卡。
	- **a.** 握住擴充卡的邊緣。
	- **b.** 將擴充卡插入插槽。
	- **c.** 鎖上螺絲。

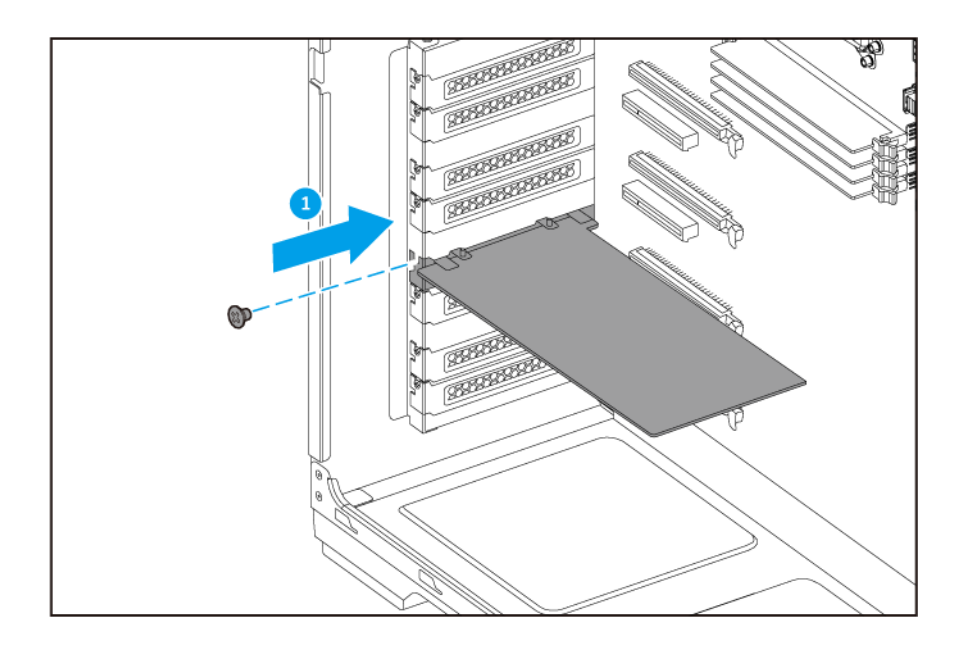

**d.** 選擇性: 將 PCIe 電源接頭接到擴充卡。

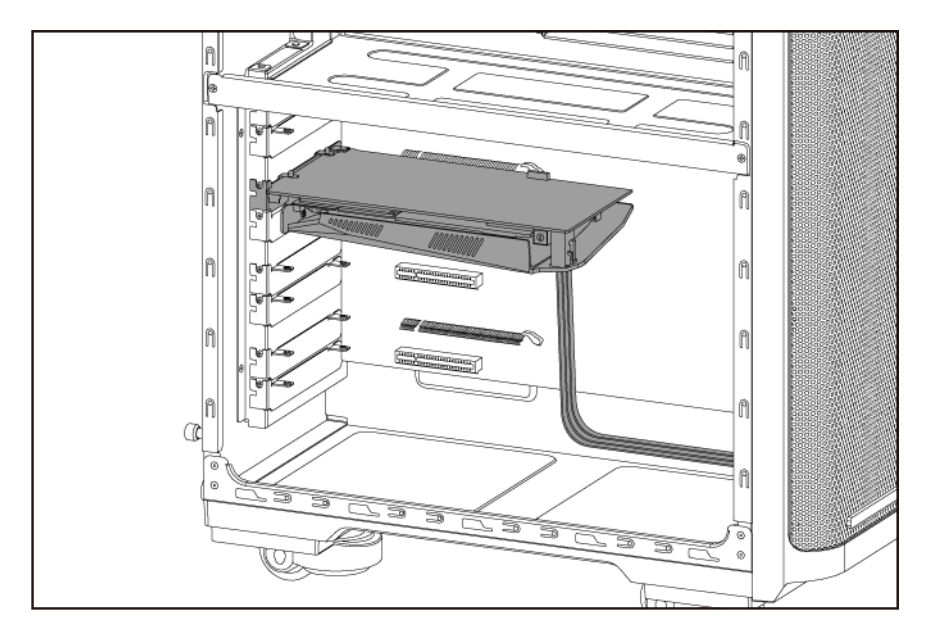

**注意** 若擴充卡的尺寸較大,可能需要先接上 PCIe 電源接頭,再將擴充卡插入插槽。

**9.** 安裝左殼蓋。

E

**a.** 將左殼蓋對齊機殼凹槽,然後向前推。

<span id="page-34-0"></span>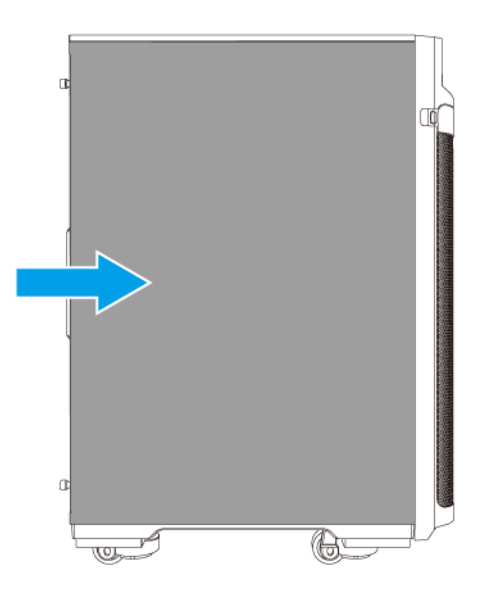

#### **b.** 鎖緊螺絲。

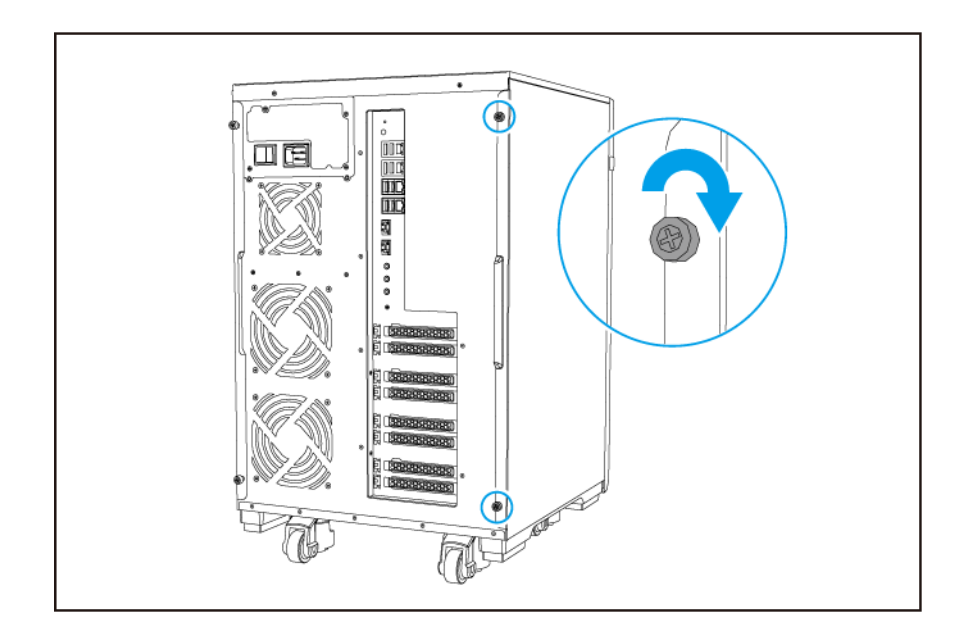

**10.** 連上所有連接線和外接裝置。

- **11.** 將電源線插入電源插座。
- **12.** 打開 NAS 電源。

#### **更換記憶體模組**

TS-2888X 具有八個記憶體插槽。您可以升級記憶體模組以增加 NAS 的記憶體容量。

僅使用相同類型與容量的 QNAP 記憶體模組,以維持系統效能和穩定性。您可向授權經銷商購買 QNAP 記憶 體模組。

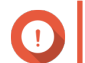

**重要**

為達最佳成果,QNAP 建議成對安裝記憶體模組。

- 確認每對皆使用相同的記憶體模組。
- 按順序安裝記憶體模組組合,並依照文中指示裝在指定插槽。
- 只安裝一個記憶體模組時,請裝在插槽 1。

如需插槽編號的詳細資訊,請參見[:記憶體插槽編號](#page-11-0)。

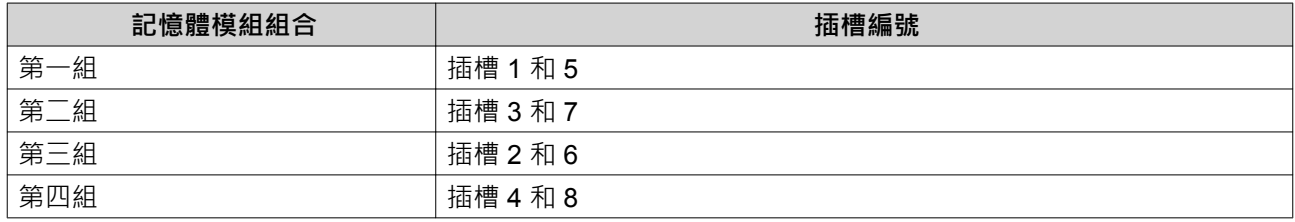

# **警告**

- 僅限合格人員可執行下列步驟。未遵照指示操作可能導致嚴重傷害或死亡。
- 請遵守靜電放電 (ESD) 程序以防止元件損壞。

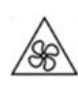

•

•

**轉動中之風扇葉片:**使雙手及其他身體部位遠離轉動中之風扇葉片。

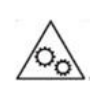

**其他移動元件:**使雙手及其他身體部位遠離其他移動元件。

- **1.** 關閉 NAS 電源。
- **2.** 從電源插座拔下電源線。
- **3.** 中斷所有連接線和外接裝置的連線。
- **4.** 卸除左殼蓋。
	- **a.** 鬆開螺絲。

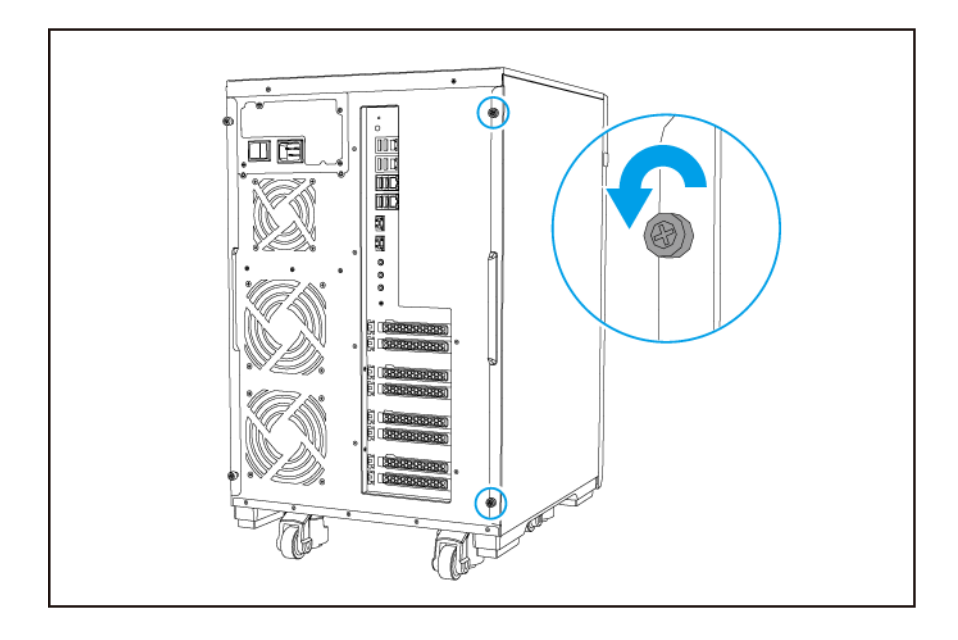

**b.** 將左殼蓋往後拉。

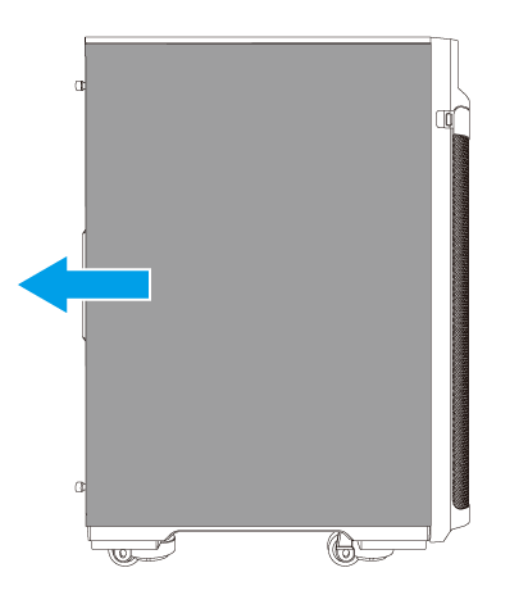

- **5.** 取下現有的記憶體模組。
	- **a.** 將固定夾同時往外推以鬆開記憶體模組。

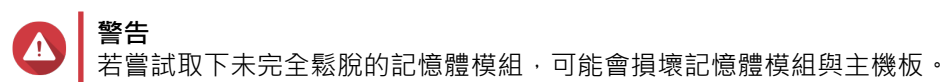

b. 握住記憶體模組的邊緣,然後小心地將它從插槽取出。

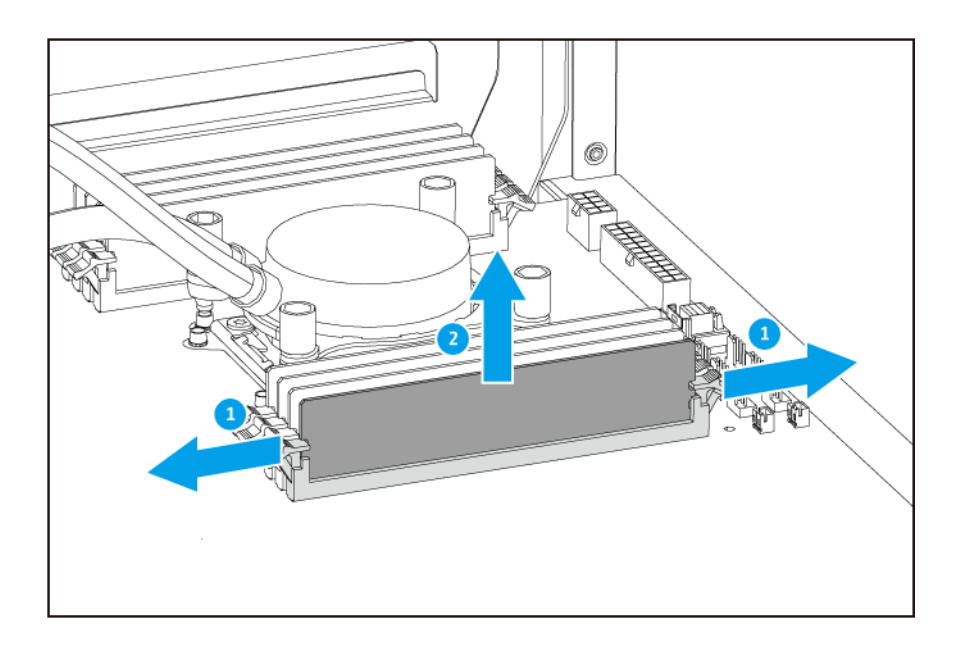

- **6.** 安裝新的記憶體模組。
	- **a.** 將接口與插槽的凸出部分對齊。
	- **b.** 將記憶體模組插入插槽。
	- **c.** 確認金屬接頭已完全插入插槽。
	- d. 小心按下記憶體模組,直到固定夾正確扣住記憶體模組。

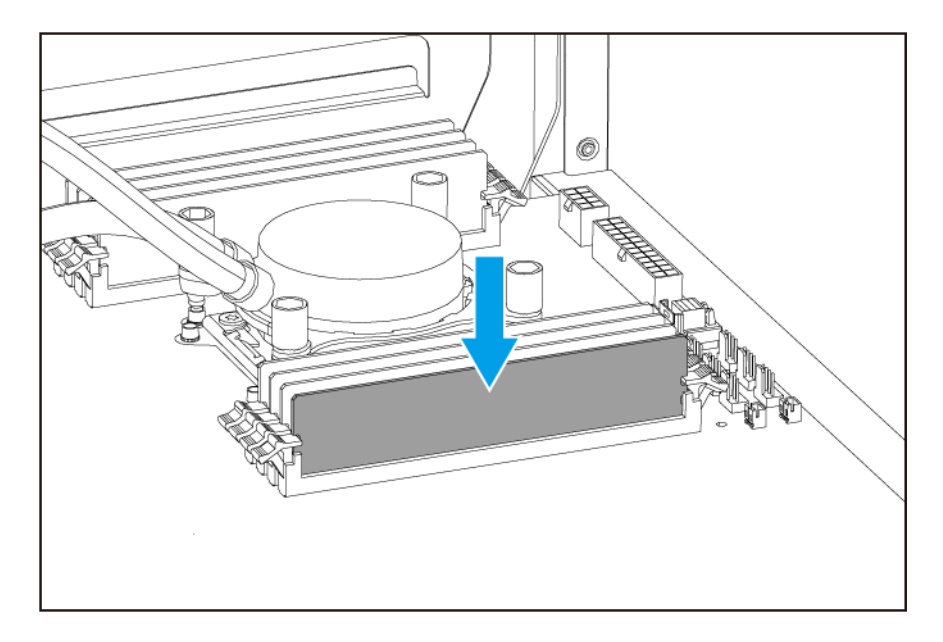

- **7.** 安裝左殼蓋。
	- **a.** 將左殼蓋對齊機殼凹槽,然後向前推。

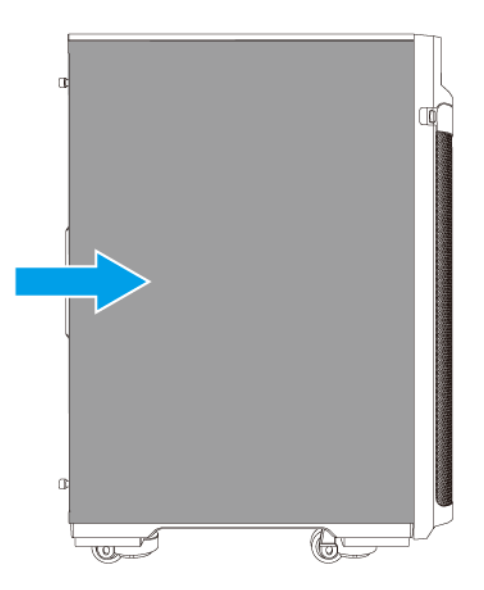

#### **b.** 鎖緊螺絲。

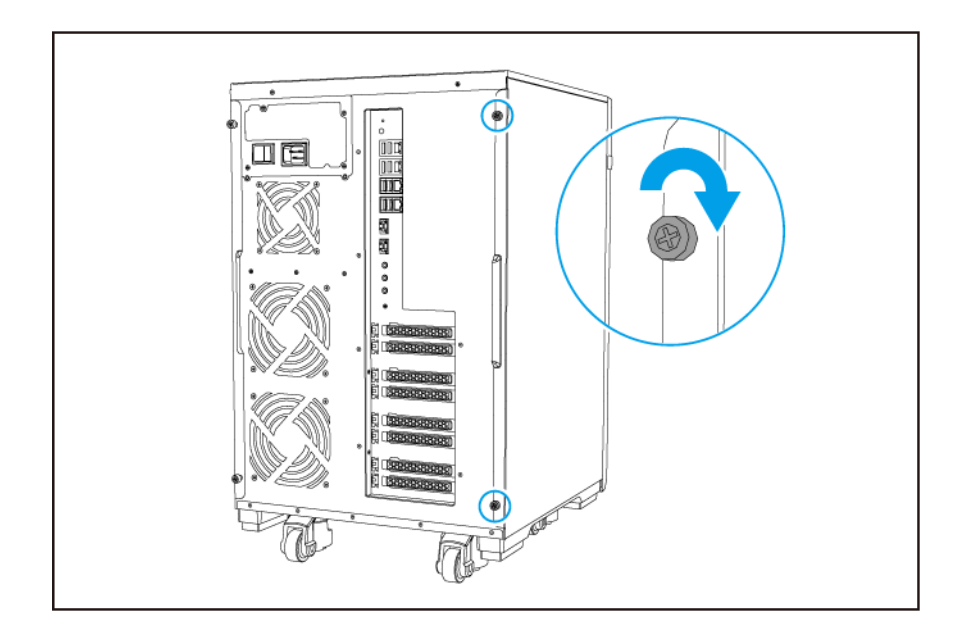

**8.** 連上所有連接線和外接裝置。

- **9.** 打開 NAS 電源。
- **10.** 確認 NAS 可辨識記憶體模組。
	- **a.** 以管理員身份登入 QTS。
	- **b.** 前往**[控制台]** > **[系統]** > **[系統狀態]** > **[硬體資訊]**。
	- **c.** 查看**[總記憶體]**的值。

#### <span id="page-39-0"></span>**QTS 安裝**

TS-2888X 使用 QNAP QTS 作業系統。您可以使用下列其中一種方式安裝 QTS。

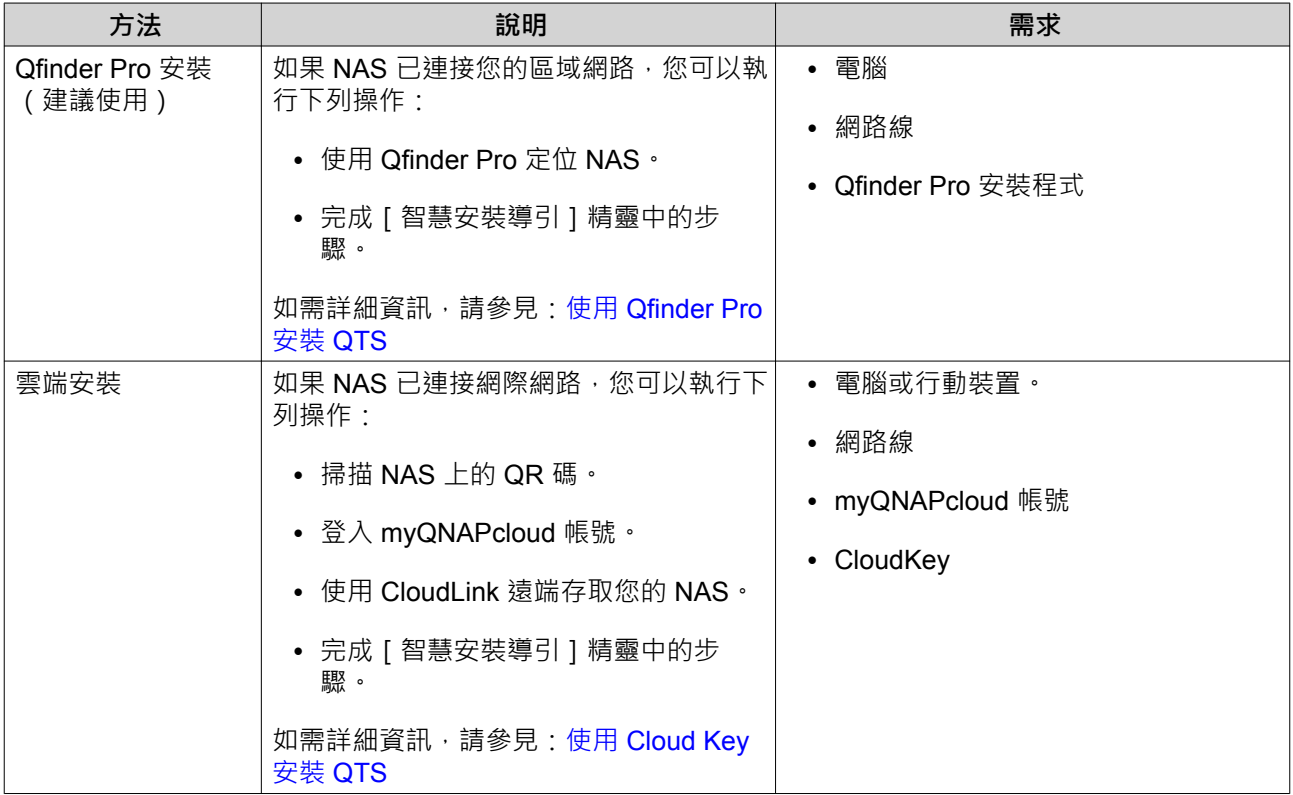

#### **使用 Qfinder Pro 安裝 QTS**

**警告** 安裝 QTS 會刪除硬碟上的所有資料。繼續操作前請先備份資料。

**1.** 打開 NAS 電源。

 $\Delta$ 

- **2.** 將 NAS 連接至區域網路。
- **3.** 在連接相同區域網路的電腦上執行 Qfinder Pro。

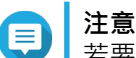

若要下載 Qfinder Pro, 請前往 <https://www.qnap.com/utilities>。

- 4. 在清單中找到 NAS,然後按兩下它的名稱或 IP 位址。 [智慧安裝導引] 隨即在預設的網頁瀏覽器中開啟。
- **5.** 按一下**[啟動智慧安裝導引]**。
- **6.** 指定下列資訊:
	- **NAS 名稱**:指定 1 到 14 個字元的名稱。名稱支援使用英文字母(A 到 Z、a 到 z)、數字(0 到 9)以及連字號 (-), 但不能以連字號做結尾。
	- **密碼**:指定 1 到 64 個字元的管理員密碼。密碼支援使用所有 ASCII 字元。

**7.** 按一下**[下一步]**。

- <span id="page-40-0"></span>**8.** 指定時區、日期和時間。
- **提示**

QNAP 建議連接至 NTP 伺服器,以確保 NAS 符合國際標準時間 (UTC) 的標準。

- **9.** 按一下**[下一步]**。
- **10.** 選擇**[自動取得 IP 位址 (DHCP)]**。
- **11.** 按一下**[下一步]**。
- **12.** 選擇將用於存取 NAS 共用資料夾的裝置類型。
- **13.** 按一下**[下一步]**。
- **14.** 按一下**[稍後設定硬碟]**。
- **注意** 如需設定硬碟的詳細資訊,請參見《QTS 使用者指南》的<儲存空間總管>一節。
- **15.** 按一下**[下一步]**。
- **16.** 選擇**否**。
- **注意**
	- 若啟用多媒體功能,您就能在 [ 儲存空間總管 ] 中設定硬碟之後, 安裝多媒體應用程式。
	- 如需在 QTS 啟用多媒體功能的詳細資訊,請參見《QTS 使用者指南》的<系統管理>一 節。
- **17.** 按一下**[下一步]**。
- **18.** 檢視設定值。
- **19.** 按一下**[套用]**。 確認訊息隨即出現。
- **警告** 按一下[**確認]**後,系統會在安裝 QTS 前刪除硬碟的所有資料。
- **20.** 按一下**[確認]**。 QTS 安裝完成。

#### **使用 Cloud Key 安裝 QTS**

**警告** 安裝 QTS 會刪除硬碟上的所有資料。繼續操作前請先備份資料。

- **1.** 打開 NAS 電源。
- **2.** 將 NAS 連接至網際網路。
- **3.** 使用下列其中一種方式前往 QNAP 雲端安裝頁面:
	- 使用電腦前往 <http://install.qnap.com/>。
	- 使用行動裝置掃描 NAS 上的 QR 碼。

該網頁列出區域網路內所有未初始化的 QNAP NAS 裝置。

- 4. 在清單中找出自己的 NAS,然後按一下**[初始化]**。
- **注意**  $=$

如果未列出您的 NAS, 請按照網頁上的指示指定 NAS 的 Cloud Key。

安裝精靈隨即在預設的網頁瀏覽器中開啟。

**5.** 建立帳號或登入 myQNAPcloud。

**注意** 您建立帳號之後,必須返回此頁面完成安裝步驟。

**6.** 指定 NAS 的 myQNAPcloud 裝置名稱。

**注意** ⋿

- 遠端存取 NAS 時,需要用到 myQNAPcloud 裝置名稱。
- 基於安全考量, NAS 將於初始化後停用 CloudLink 遠端連線服務。日後若要再度啟用,請透 過區域網路連接至 QTS,然後安裝 CloudLink。
- **7.** 按一下**[下一步]**。 [智慧安裝導引]隨即在預設的網頁瀏覽器中開啟。
- **8.** 按一下**[啟動智慧安裝導引]**。
- **9.** 指定下列資訊:
	- **NAS 名稱**:指定 1 到 14 個字元的名稱。名稱支援使用英文字母(A 到 Z、a 到 z)、數字(0 到 9)以及連字號 (-), 但不能以連字號做結尾。
	- **密碼**:指定 1 到 64 個字元的管理員密碼。密碼支援使用所有 ASCII 字元。
- **10.** 按一下**[下一步]**。
- **11.** 指定時區、日期和時間。

**提示**

QNAP 建議連接至 NTP 伺服器,以確保 NAS 符合國際標準時間 (UTC) 的標準。

- **12.** 按一下**[下一步]**。
- **13.** 選擇**[自動取得 IP 位址 (DHCP)]**。
- **14.** 按一下**[下一步]**。
- **15.** 選擇將用於存取 NAS 共用資料夾的裝置類型。

**16.** 按一下**[下一步]**。

- **17.** 按一下**[稍後設定硬碟]**。
- **注意**

如需設定硬碟的詳細資訊,請參見《QTS 使用者指南》的<儲存空間總管>一節。

**18.** 按一下**[下一步]**。

- **19.** 選擇**否**。
- **注意** E
	- 若啟用多媒體功能,您就能在 [ 儲存空間總管 ] 中設定硬碟之後, 安裝多媒體應用程式。
	- 如需在 QTS 啟用多媒體功能的詳細資訊,請參見《QTS 使用者指南》的<系統管理>一 節。
- **20.** 按一下**[下一步]**。
- **21.** 檢視設定值。
- **22.** 按一下**[套用]**。 確認訊息隨即出現。
- **警告**  $\blacktriangle$ 按一下 [確認]後,系統會在安裝 QTS 前刪除硬碟的所有資料。
- **23.** 按一下**[確認]**。 QTS 安裝完成。

# <span id="page-43-0"></span>**4. 基本操作**

本章介紹 NAS 的基本操作。

### **電源按鈕**

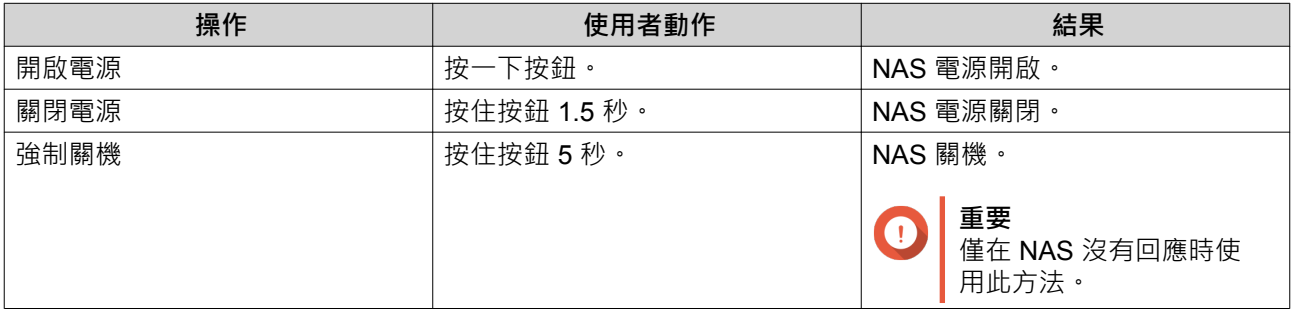

# **重設按鈕**

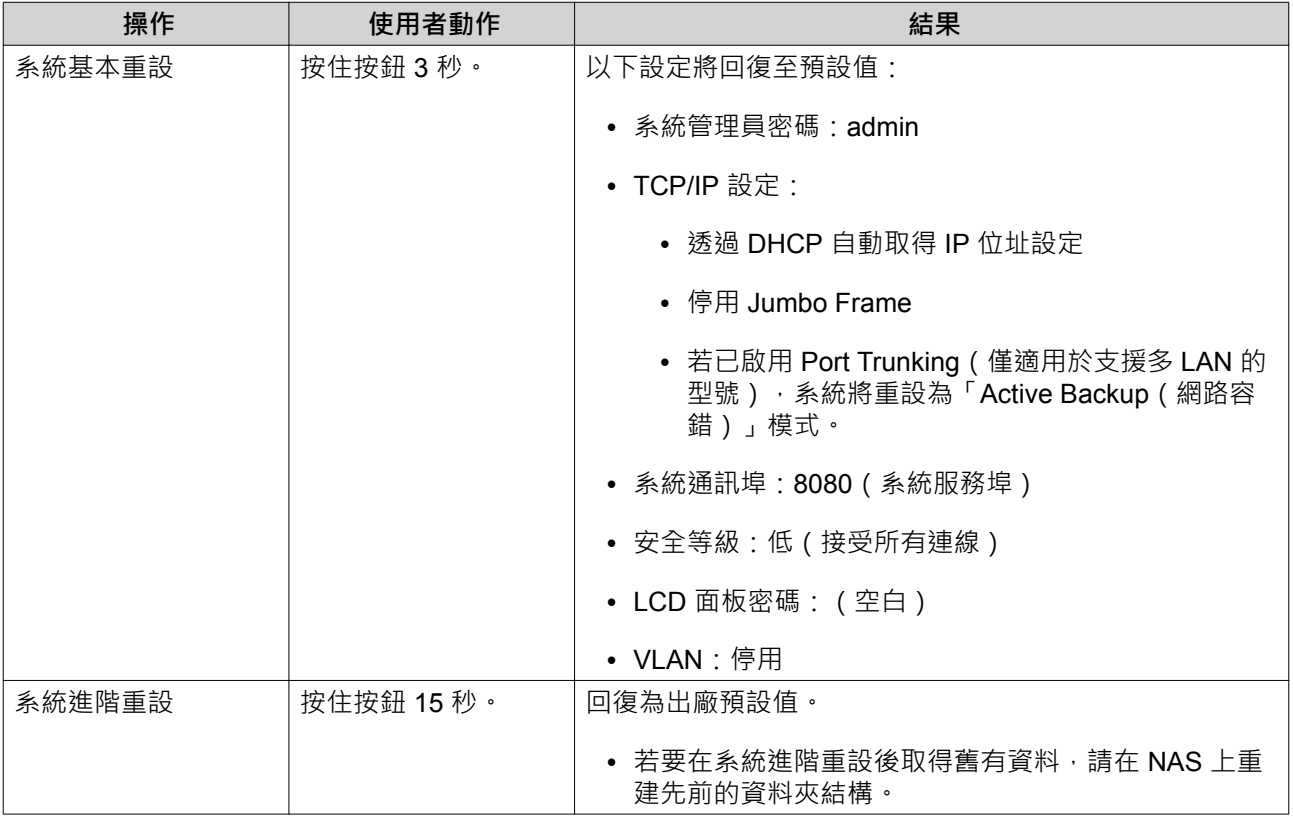

## **USB 單鍵備份按鈕**

您可以使用 [USB 單鍵備份 ] 按鈕,將資料從 USB 裝置備份至 NAS,或從 NAS 備份至 USB 裝置。 本功能支援增量備份。NAS 僅複製上次備份後修改或新增的檔案。

# **LCD 面板**

您可在 LCD 面板上執行下列操作:

- <span id="page-44-0"></span>• 將 NAS 重新啟動與關機
- 設定或變更 LCD 面板密碼
- 檢視和設定網路設定值
- 檢視系統、實體硬碟以及磁碟區的相關資訊

#### **檢視 TCP/IP 設定**

您可以在 NAS 上檢視每個網路介面卡的下列設定:

- IP 位址
- 子網路遮罩
- 預設閘道
- 主要 DNS
- 次要 DNS
- **1.** 按下 **Enter(進入)**或 **Select(選擇)**。 面板會顯示 NAS 名稱與 QTS 版本。
- **2.** 按住 **Enter(進入)**兩秒。 面板會顯示 Main Menu 1.TCP/IP(主選單 1. TCP/IP)。
- **3.** 按住 **Enter(進入)**。 面板隨即顯示第一個網路介面卡的 IP 位址。
- **4.** 按下 **Select(選擇)**以檢視下一個 TCP/IP 畫面。
- **5.** 選擇性: 依需要重複執行步驟 4。

#### **配置 TCP/IP 設定**

您可以在 NAS 上配置每個網路介面卡的下列設定

- IP 位址
- 子網路遮罩
- 預設閘道
- 主要 DNS
- 次要 DNS
- **1.** 按下 **Enter(進入)**或 **Select(選擇)**。 面板會顯示 NAS 名稱與 QTS 版本。
- **2.** 按住 **Enter(進入)**兩秒。 面板會顯示 Main Menu 1.TCP/IP(主選單 1. TCP/IP)。
- **3.** 按住 **Enter(進入)**。 面板隨即顯示第一個網路介面卡的 IP 位址。
- **4.** 重複按 **Select(選擇)**,直到面板顯示 Enter Network Settings(輸入網路設定)。
- <span id="page-45-0"></span>**5.** 按住 **Enter(進入)**。 面板隨即顯示可配置的網路設定。
- **6.** 按下 **Select(選擇)**和 **Enter(輸入)**以配置設定。

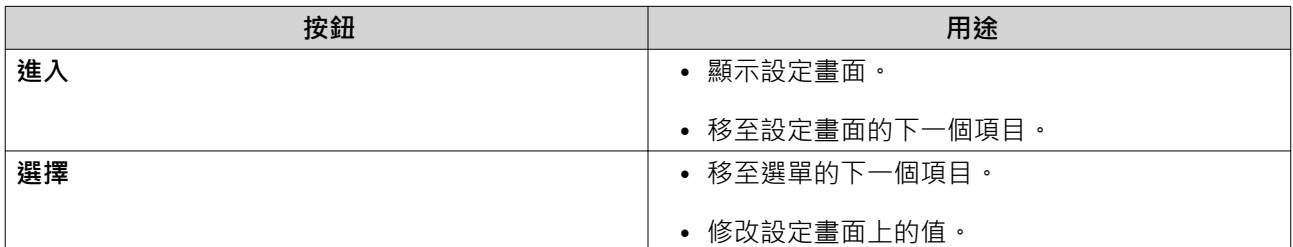

#### **檢視硬碟資訊**

LCD 面板可顯示 NAS 每個已安裝硬碟的溫度與容量。

- **1.** 按下 **Enter(進入)**或 **Select(選擇)**。 面板會顯示 NAS 名稱與 QTS 版本。
- **2.** 按住 **Enter(進入)**兩秒。 面板會顯示 Main Menu 1.TCP/IP(主選單 1. TCP/IP)。
- **3.** 重複按 **Enter**(進入),直到面板顯示 Main Menu 2.Physical disk(主選單 2. 實體硬碟)。
- **4.** 按住 **Enter(進入)**。 面板隨即顯示插槽 1 的硬碟溫度與容量。
- **5.** 按住 **Select(選擇)**。 面板隨即顯示下一個硬碟的溫度與容量。
- **6.** 選擇性: 依需要重複執行步驟 5。

#### **檢視磁碟區資訊**

LCD 面板可顯示每個磁碟區的名稱與容量。

- **1.** 按下 **Enter(進入)**或 **Select(選擇)**。 面板會顯示 NAS 名稱與 QTS 版本。
- **2.** 按住 **Enter(進入)**兩秒。 面板會顯示 Main Menu 1.TCP/IP(主選單 1. TCP/IP)。
- **3.** 重複按[Enter](進入),直到面板顯示 Main Menu 3.Volume(主選單 3. 磁碟區)。
- **4.** 按住 **Enter(進入)**。 LCD 面板隨即顯示第一個磁碟區的名稱與容量。
- **5.** 按住 **Select(選擇)**。 OLED 面板隨即顯示下一個磁碟區的名稱與容量。
- **6.** 選擇性: 依需要重複執行步驟 5。

#### **檢視系統資訊**

LCD 面板可顯示 CPU 溫度、系統溫度以及系統風扇轉速。

- <span id="page-46-0"></span>**1.** 按下 **Enter(進入)**或 **Select(選擇)**。 面板會顯示 NAS 名稱與 QTS 版本。
- **2.** 按住 **Enter(進入)**兩秒。 面板會顯示 Main Menu 1.TCP/IP(主選單 1. TCP/IP)。
- 3. 重複按 [Enter] (進入), 直到面板顯示 Main Menu 4.System (主選單 4. 系統) ·
- **4.** 按住 **Enter(進入)**。 面板隨即顯示 CPU 與系統溫度。
- **5.** 按住 **Select(選擇)**。 面板隨即顯示系統風扇轉速。

#### **關閉 NAS 電源**

- **1.** 按下 **Enter(進入)**或 **Select(選擇)**。 面板會顯示 NAS 名稱與 QTS 版本。
- **2.** 按住 **Enter(進入)**兩秒。 面板會顯示 Main Menu 1.TCP/IP(主選單 1. TCP/IP)。
- **3.** 重複按 Enter(進入),直到面板顯示 Main Menu 5.Shut down(主選單 5. 關機)。
- **4.** 按住 **Enter(進入)**。 NAS 關機。

#### **重新啟動 NAS**

- **1.** 按下 **Enter(進入)**或 **Select(選擇)**。 面板會顯示 NAS 名稱與 QTS 版本。
- **2.** 按住 **Enter(進入)**兩秒。 面板會顯示 Main Menu 1.TCP/IP(主選單 1. TCP/IP)。
- **3.** 重複按 Enter(進入),直到面板顯示 Main Menu 6.Reboot(主選單 6. 重新啟動)。
- **4.** 按住 **Enter(進入)**。 NAS 隨即重新啟動。

#### **變更 LCD 密碼**

指定 LCD 面板的密碼,以防止他人未經授權進行存取。

- **1.** 按下 **Enter(進入)**或 **Select(選擇)**。 面板會顯示 NAS 名稱與 QTS 版本。
- **2.** 按住 **Enter(進入)**兩秒。 面板會顯示 Main Menu 1.TCP/IP(主選單 1. TCP/IP)。
- **3.** 重複按 Enter(進入),直到面板顯示 Main Menu 7.Password(主選單 7. 密碼)。
- **4.** 按住 **Enter(進入)**。 Change Password(密碼變更)畫面隨即出現。
- **5.** 選擇 **Yes(是)**(按住 **Enter(進入)**。) New Password(新密碼)畫面隨即出現。

<span id="page-47-0"></span>**6.** 按下 **Select(選擇)**和 **Enter(進入)**來設定新密碼。

- 指定 1 到 8 個字元的密碼。密碼僅限數字(0 到 9)。
- 若不要設定密碼,密碼欄位請留空白。

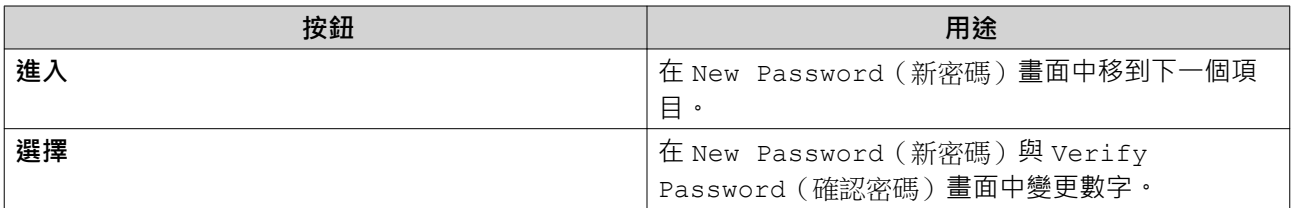

**7.** 按下 **Enter(進入)**。

NAS 即會儲存密碼。

#### **LCD 錯誤訊息**

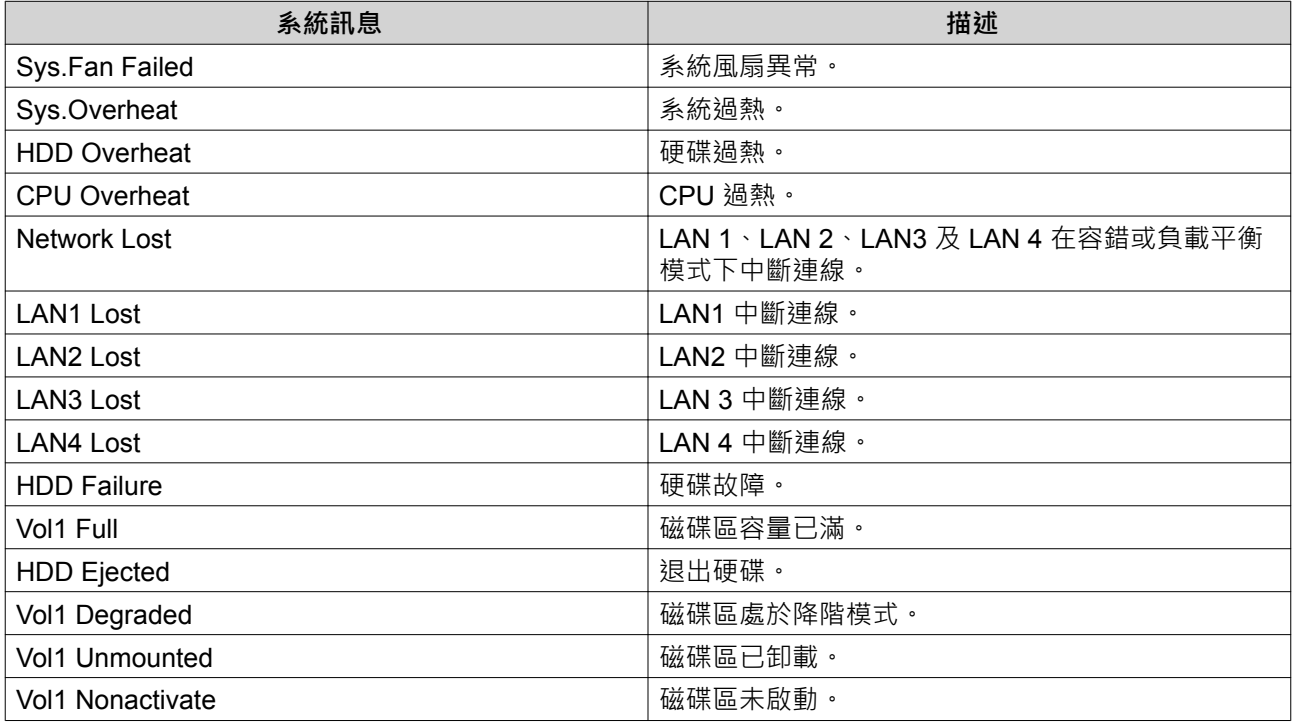

#### **LED 燈號**

LED 燈號指示 NAS 開機時的系統狀態與相關資訊。下列 LED 燈號資訊僅適用於已正確安裝硬碟且 NAS 已連 接至網路的情況。

如需 LED 燈號的位置資訊,請參見[元件。](#page-7-0)

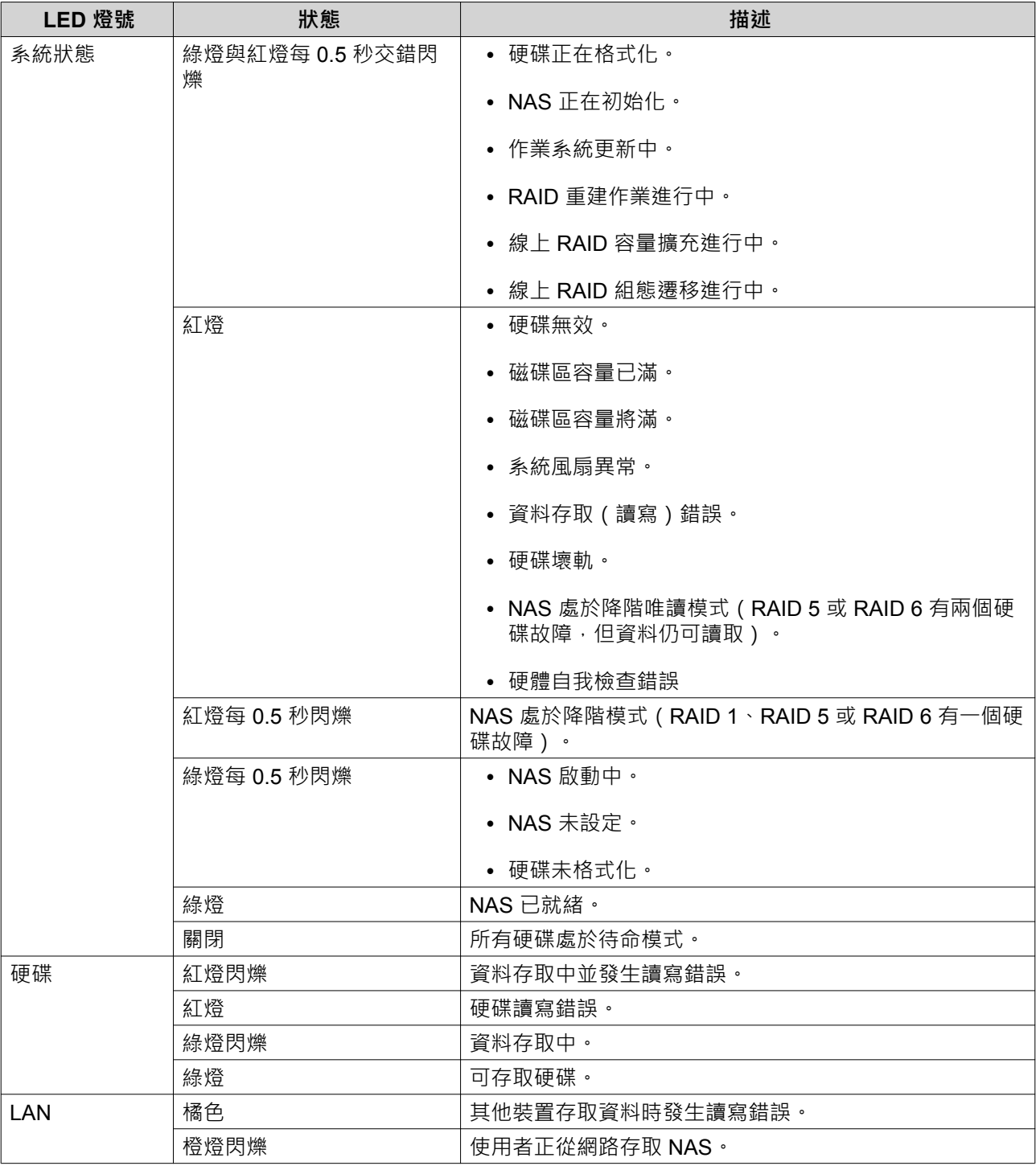

<span id="page-49-0"></span>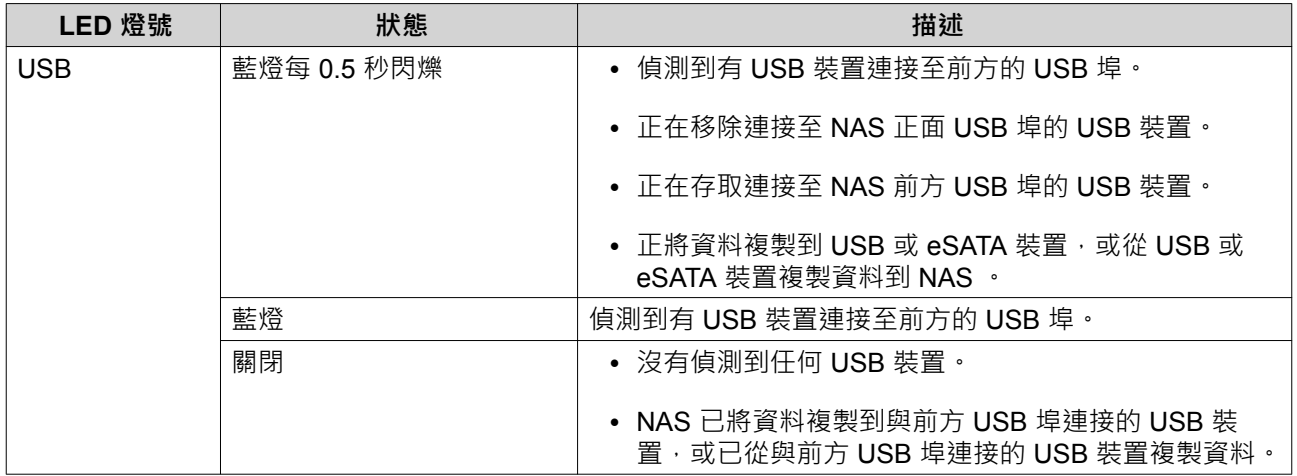

#### **警示音**

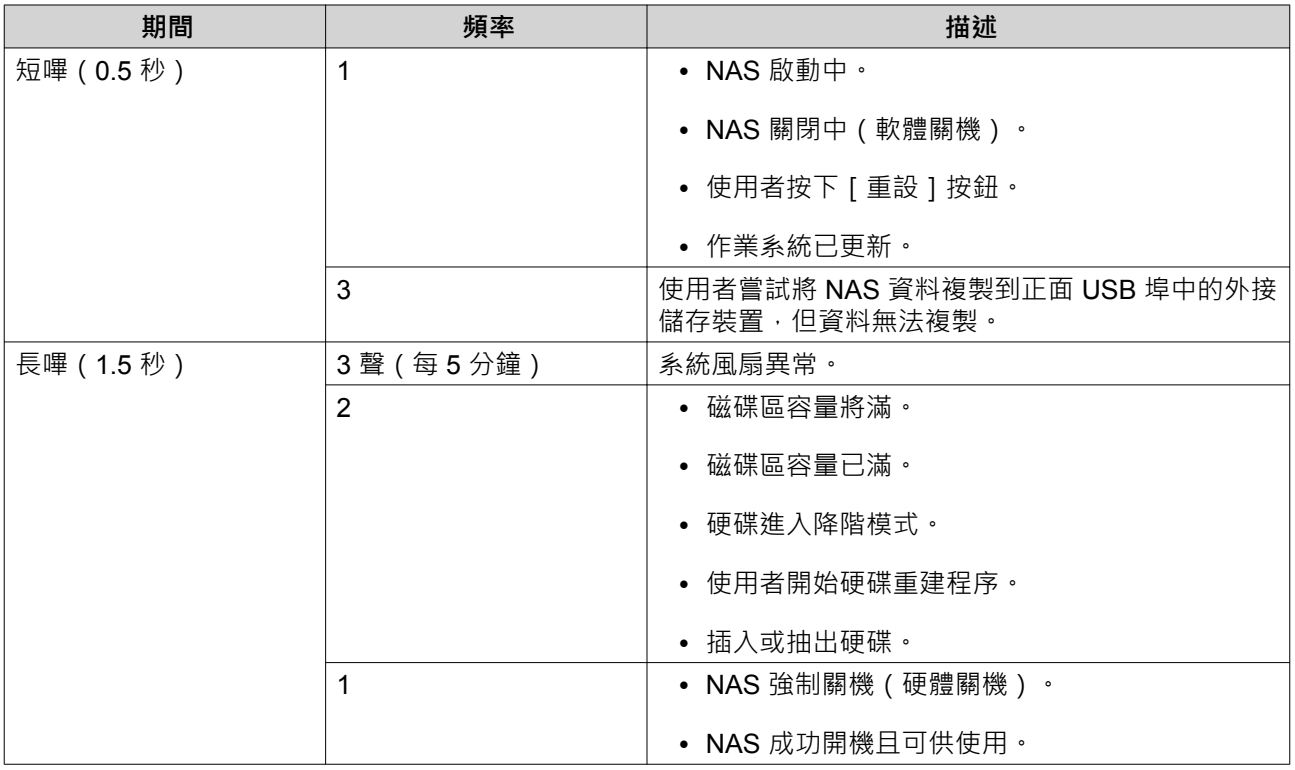

# <span id="page-50-0"></span>**5. 疑難排解**

本章介紹基本的疑難排解資訊。

#### **強制 Qfinder Pro 或 myQNAPcloud 定位 NAS**

如果在 QTS 安裝期間, Qfinder Pro 或 myQNAPcloud 找不到 NAS, 表示硬碟或資料發生問題。

- **1.** 關閉 NAS 電源。
- **2.** 移除所有硬碟。
- **3.** 打開 NAS 電源。
- **4.** 使用 Qfinder Pro 或 myQNAPcloud 定位 NAS。
- **5.** 將硬碟重新插入。
- **6.** 繼續執行 QTS 安裝作業。

#### **熱抽換故障硬碟**

NAS 支援熱插拔下列情況的硬碟:

- RAID 1:一個硬碟故障
- RAID 5:一個硬碟故障
- RAID 6:一或兩個硬碟故障
- **1.** 登入 QTS。
- **2.** 前往**[儲存與快照總管]** > **[儲存空間]** > **[磁碟/VJBOD]**。
- **3.** 找出故障的硬碟。
- 4. 準備一個新的硬碟, 其容量不低於故障硬碟的容量。
- **5.** 將 NAS 的故障硬碟拔出。
- **6.** 等待 20 秒或等到 NAS 發出兩次嗶聲。
- **7.** 將故障硬碟從硬碟托盤取下。
- **8.** 將新的硬碟插入硬碟托盤。
- **9.** 安裝新的硬碟。 NAS 會發出兩次嗶聲。
- **10.** 前往**[儲存與快照總管]** > **[儲存空間]** > **[儲存空間/快照]**。
- **11.** 找出新硬碟所在的磁碟區,然後確認其狀態為[重建中]。

#### **復原意外移除的正常硬碟**

NAS 支援獨家 RAID 復原技術,若有硬碟意外斷線或遭到移除,使用者可以復原失效的 RAID 硬碟磁碟區。 使用者可以將失效的 RAID 1、RAID 5 或 RAID 6 磁碟區回復至降階模式, 或將失效的 RAID 0 和 JBOD 組態 回復至正常模式。

<span id="page-51-0"></span>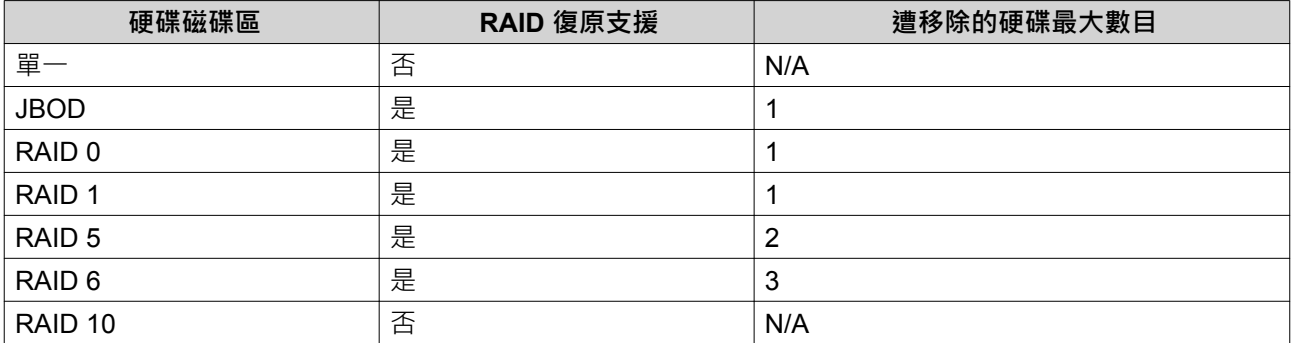

# **支援和其他資源**

QNAP 提供下列資源:

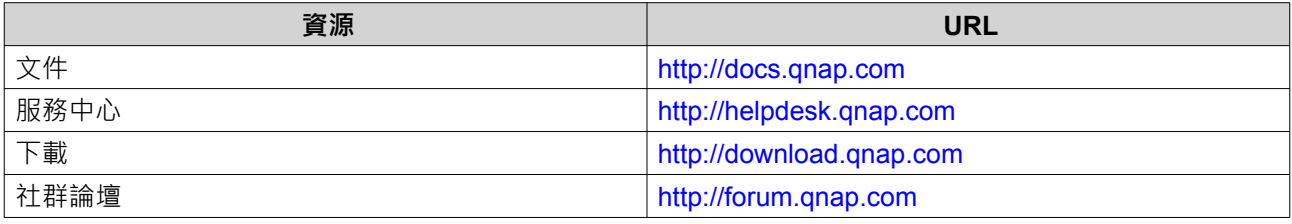

# <span id="page-52-0"></span>**6. 詞彙**

# **CloudKey**

指定至每個 NAS 裝置的唯一 8 位數代碼

# **myQNAPcloud**

提供各種遠端存取服務,例如 DDNS 與 CloudLink

## **myQNAPcloud ID**

用來註冊 myQNAPcloud 帳號的電子郵件地址

#### **Qfinder Pro**

協助您找到並存取區域網路內的 QNAP NAS 裝置

## **QTS**

QNAP NAS 作業系統

# <span id="page-53-0"></span>**7. 聲明**

本章介紹擔保、免責聲明、授權以及聯邦法規的相關資訊。

#### **有限保固**

QNAP 提供有限的產品保固服務。您購買的 QNAP 品牌硬體產品在材料和製造品質上受到瑕疵擔保,擔保期 限為發票上所印日期起一 (1) 年或以上。("保固期")。請前往 [www.qnap.com/warranty](http://www.qnap.com/warranty) 深入瞭解您的法定權 利,然 QNAP 得自行酌情隨時予以修改。

#### **免責聲明**

本文件所含資訊的適用對象為 QNAP Systems, Inc.(下稱 "QNAP")之產品。本文並未以明示、默示、禁反言 或其他方式授予任何智慧財產權。除 QNAP 產品銷售條款與條件另有規定外,QNAP 不承擔任何責任,且 QNAP 免除任何與 QNAP 產品銷售及 / 或使用有關的明示或默示之保固, 包括符合特定用途、商業適售性的 責任與保固,以及侵害任何專利、版權或其他智慧財產權之行為。

QNAP 產品不適用於醫療、救生、生命維持、重要管制點或安全系統,也不適用於核能設施應用。

在任何情況下,QNAP 對於因使用產品、隨附軟體或其文件所產生的任何直接性、間接性、特殊性、附帶性或 後續性損害,概不負擔高於產品售價的賠償責任。QNAP 對其產品或本文件內容或應用以及所有隨附軟體,不 做任何明示、默示或法定之保證或表述,亦特別聲明,不保證其品質、效能、適售性或適用於任何特定用途。 QNAP 保留修訂或更新其產品、軟體或文件的權利,如有變更,恕不另行通知。

建議定期備份系統資料,以避免發生任何資料遺失意外。QNAP 不負責任何資料遺失或復原。

如要把 NAS(網路儲存裝置)等 QNAP 產品的包裝內任何元件退回以要求退款或維修,請確定貨品妥善包裝 以利運送。若貨品運送期間因不妥善包裝造成任何損壞,QNAP 一概不予負責。

本公司保留變更產品功能與規格的權利,如有變更,恕不另行通知。本文資訊如有變更,恕不另行通知。

另外,本文省略 ® 或 ™ 符號。

#### **FCC 聲明**

**FCC B 級聲明**

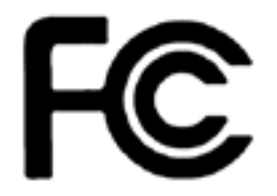

本產品符合 FCC 規則第 15 部份。產品操作受以下條件限制:

- **1.** 本產品不得造成有害干擾。
- **2.** 本產品必須接受任何接受到的干擾,包含可能造成意外操作的干擾。

#### **注意** 目

本產品已通過測試並符合 FCC 規則第 15 部分 B 級數位裝置之限制。此等限制旨在為家用 裝置提供免於有害干擾之合理保護所設計。本產品產生、使用、並可能放射無線電頻率能 量,若未依據指示安裝及使用,可能對無線電通訊造成有害干擾。但特定之安裝並不保證免 於發生干擾。若本產品對收音機、電視之收訊造成有害干擾(可開關設備之電源確認),建 議使用者以下列一種或多種方式改善干擾狀況:

- 重新調整或放置接收天線。
- 增加本產品與接收器之間的距離。

<span id="page-54-0"></span>• 將本產品連接到與接收器不同的電源插座上。

• 如需協助,請洽詢經銷商或專業的收音機或電視技術人員。

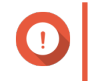

**重要**

任何未經過威聯通科技股份有限公司同意,對此產品之修改,可能會讓 FCC 規範授予此使 用者操作本裝置的權力變為無效。

**CE 聲明**

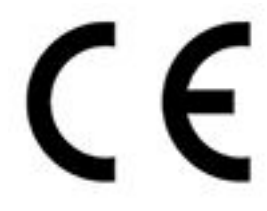

此 QNAP NAS 符合 CE 規範等級 B。

#### **SJ/T 11364-2006**

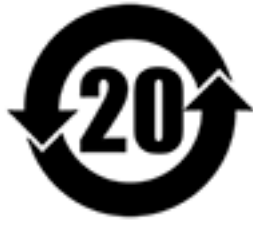

本产品符合中国 RoHS 标准。以下表格标示此产品中某有毒物质的含量符合中国

RoHS 标准规定的限量要求。

本产品上会附有"环境友好使用期限"的标签,此期限是估算这些物质"不会有泄漏或突变"的年限。本产品 可能包含有较短的环境友好使用期限的可替换元件,像是电池或灯管,这些元件将会单独标示出来。

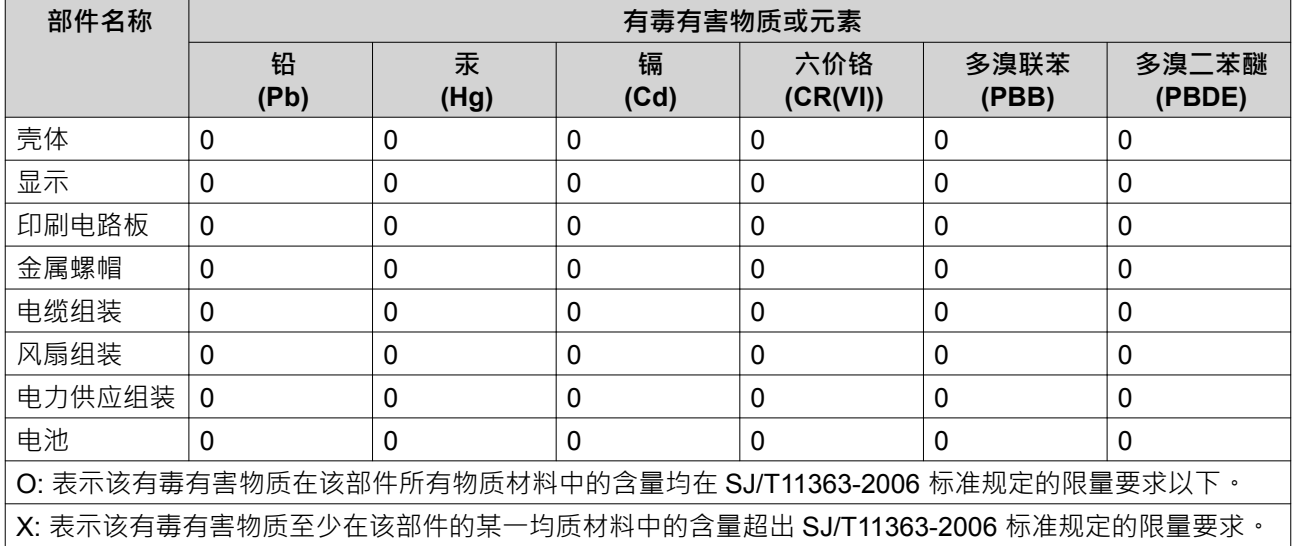

# <span id="page-55-0"></span>**VCCI 聲明**

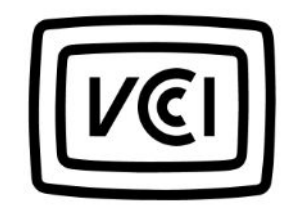

VCCI–B

**經濟部標準檢驗局聲明**

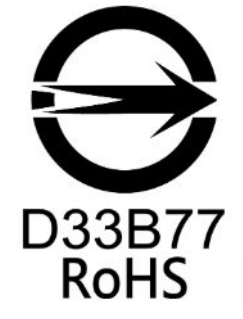